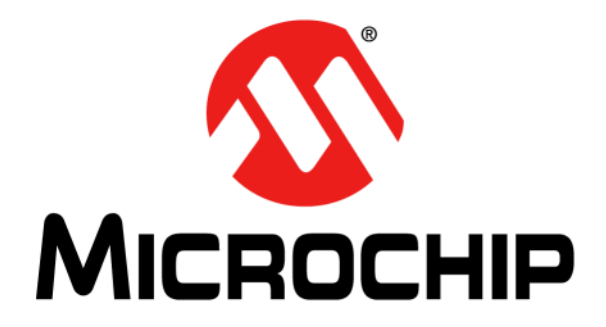

# **ADM00879 Demonstration Board User's Guide**

#### **Note the following details of the code protection feature on Microchip devices:**

- Microchip products meet the specification contained in their particular Microchip Data Sheet.
- Microchip believes that its family of products is one of the most secure families of its kind on the market today, when used in the intended manner and under normal conditions.
- There are dishonest and possibly illegal methods used to breach the code protection feature. All of these methods, to our knowledge, require using the Microchip products in a manner outside the operating specifications contained in Microchip's Data Sheets. Most likely, the person doing so is engaged in theft of intellectual property.
- Microchip is willing to work with the customer who is concerned about the integrity of their code.
- Neither Microchip nor any other semiconductor manufacturer can guarantee the security of their code. Code protection does not mean that we are guaranteeing the product as "unbreakable."

Code protection is constantly evolving. We at Microchip are committed to continuously improving the code protection features of our products. Attempts to break Microchip's code protection feature may be a violation of the Digital Millennium Copyright Act. If such acts allow unauthorized access to your software or other copyrighted work, you may have a right to sue for relief under that Act.

Information contained in this publication regarding device applications and the like is provided only for your convenience and may be superseded by updates. It is your responsibility to ensure that your application meets with your specifications. MICROCHIP MAKES NO REPRESENTATIONS OR WARRANTIES OF ANY KIND WHETHER EXPRESS OR IMPLIED, WRITTEN OR ORAL, STATUTORY OR OTHERWISE, RELATED TO THE INFORMATION, INCLUDING BUT NOT LIMITED TO ITS CONDITION, QUALITY, PERFORMANCE, MERCHANTABILITY OR FITNESS FOR PURPOSE**.** Microchip disclaims all liability arising from this information and its use. Use of Microchip devices in life support and/or safety applications is entirely at the buyer's risk, and the buyer agrees to defend, indemnify and hold harmless Microchip from any and all damages, claims, suits, or expenses resulting from such use. No licenses are conveyed, implicitly or otherwise, under any Microchip intellectual property rights unless otherwise stated.

*Microchip received ISO/TS-16949:2009 certification for its worldwide headquarters, design and wafer fabrication facilities in Chandler and Tempe, Arizona; Gresham, Oregon and design centers in California and India. The Company's quality system processes and procedures are for its PIC® MCUs and dsPIC® DSCs, KEELOQ® code hopping devices, Serial EEPROMs, microperipherals, nonvolatile memory and analog products. In addition, Microchip's quality system for the design and manufacture of development systems is ISO 9001:2000 certified.*

### **QUALITY MANAGEMENT SYSTEM CERTIFIED BY DNV**  $=$  **ISO/TS** 16949 $=$

#### **Trademarks**

The Microchip name and logo, the Microchip logo, AnyRate, AVR, AVR logo, AVR Freaks, BeaconThings, BitCloud, CryptoMemory, CryptoRF, dsPIC, FlashFlex, flexPWR, Heldo, JukeBlox, KEELOQ, KEELOQ logo, Kleer, LANCheck, LINK MD, maXStylus, maXTouch, MediaLB, megaAVR, MOST, MOST logo, MPLAB, OptoLyzer, PIC, picoPower, PICSTART, PIC32 logo, Prochip Designer, QTouch, RightTouch, SAM-BA, SpyNIC, SST, SST Logo, SuperFlash, tinyAVR, UNI/O, and XMEGA are registered trademarks of Microchip Technology Incorporated in the U.S.A. and other countries.

ClockWorks, The Embedded Control Solutions Company, EtherSynch, Hyper Speed Control, HyperLight Load, IntelliMOS, mTouch, Precision Edge, and Quiet-Wire are registered trademarks of Microchip Technology Incorporated in the U.S.A.

Adjacent Key Suppression, AKS, Analog-for-the-Digital Age, Any Capacitor, AnyIn, AnyOut, BodyCom, chipKIT, chipKIT logo, CodeGuard, CryptoAuthentication, CryptoCompanion, CryptoController, dsPICDEM, dsPICDEM.net, Dynamic Average Matching, DAM, ECAN, EtherGREEN, In-Circuit Serial Programming, ICSP, Inter-Chip Connectivity, JitterBlocker, KleerNet, KleerNet logo, Mindi, MiWi, motorBench, MPASM, MPF, MPLAB Certified logo, MPLIB, MPLINK, MultiTRAK, NetDetach, Omniscient Code Generation, PICDEM, PICDEM.net, PICkit, PICtail, PureSilicon, QMatrix, RightTouch logo, REAL ICE, Ripple Blocker, SAM-ICE, Serial Quad I/O, SMART-I.S., SQI, SuperSwitcher, SuperSwitcher II, Total Endurance, TSHARC, USBCheck, VariSense, ViewSpan, WiperLock, Wireless DNA, and ZENA are trademarks of Microchip Technology Incorporated in the U.S.A. and other countries.

SQTP is a service mark of Microchip Technology Incorporated in the U.S.A.

Silicon Storage Technology is a registered trademark of Microchip Technology Inc. in other countries.

GestIC is a registered trademark of Microchip Technology Germany II GmbH & Co. KG, a subsidiary of Microchip Technology Inc., in other countries.

All other trademarks mentioned herein are property of their respective companies.

© 2018, Microchip Technology Incorporated, All Rights Reserved. ISBN: 978-1-5224-2988-3

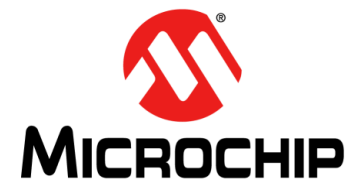

## **ADM00879 DEMONSTRATION BOARD USER'S GUIDE**

## **Table of Contents**

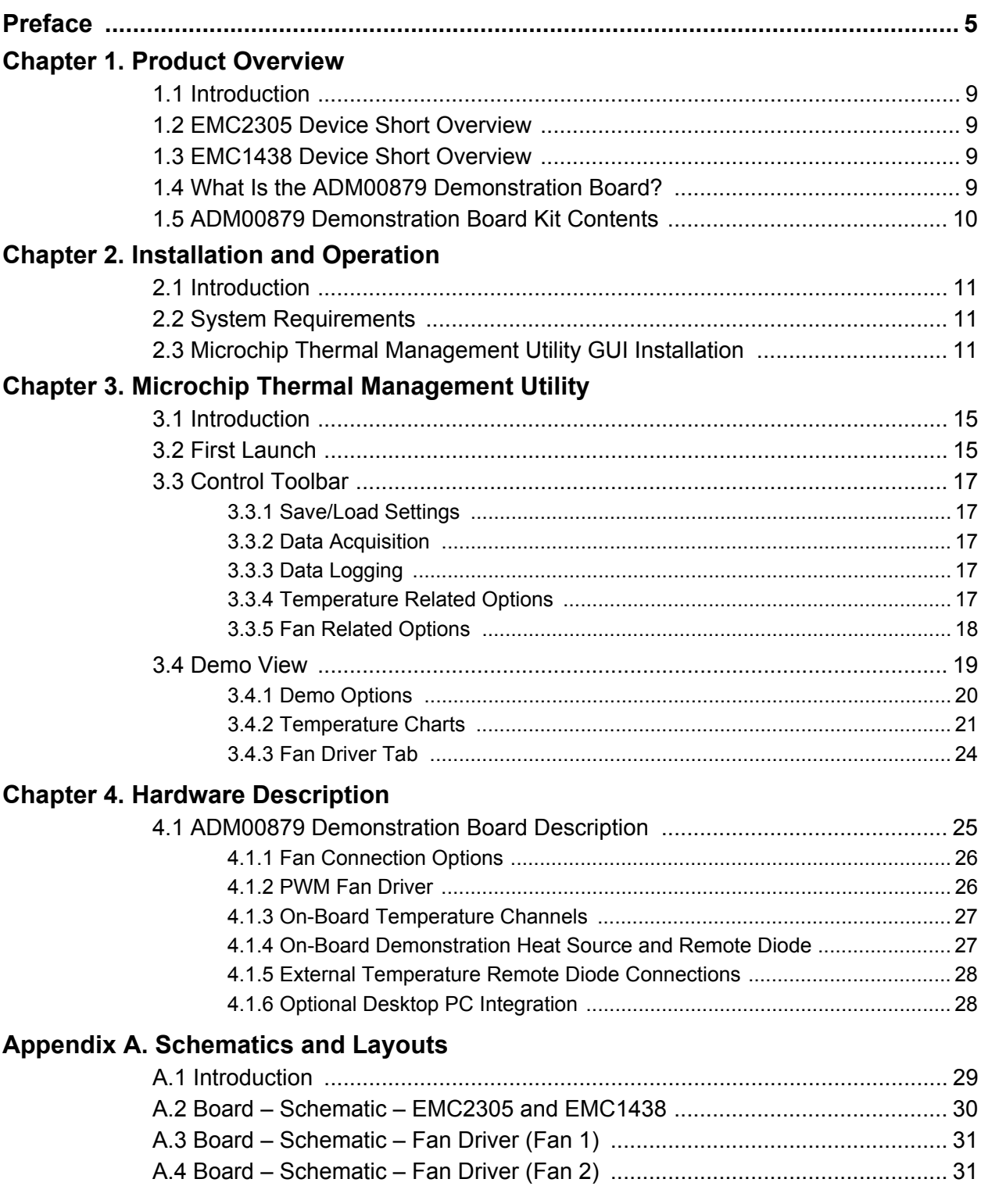

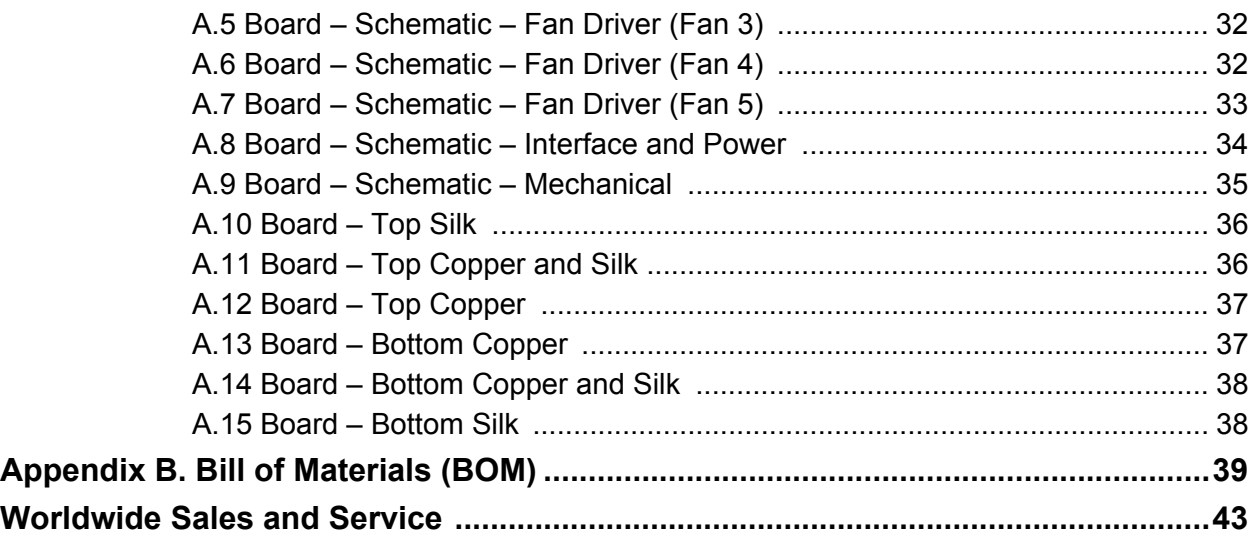

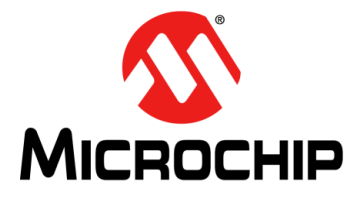

## **ADM00879 DEMONSTRATION BOARD USER'S GUIDE**

### **Preface**

### **NOTICE TO CUSTOMERS**

<span id="page-4-0"></span>**All documentation becomes dated, and this manual is no exception. Microchip tools and documentation are constantly evolving to meet customer needs, so some actual dialogs and/or tool descriptions may differ from those in this document. Please refer to our website (www.microchip.com) to obtain the latest documentation available.**

**Documents are identified with a "DS" number. This number is located on the bottom of each page, in front of the page number. The numbering convention for the DS number is "DSXXXXXXXXA", where "XXXXXXXX" is the document number and "A" is the revision level of the document.**

**For the most up-to-date information on development tools, see the MPLAB® IDE online help. Select the Help menu, and then Topics, to open a list of available online help files.**

#### **INTRODUCTION**

This chapter contains general information that will be useful to know before using the ADM00879 Fan Controller Demonstration Board. Items discussed in this chapter include:

- [Document Layout](#page-4-1)
- [Conventions Used in this Guide](#page-5-0)
- [Warranty Registration](#page-5-1)
- [Recommended Reading](#page-6-0)
- [The Microchip Web Site](#page-6-1)
- [Customer Support](#page-6-2)
- [Document Revision History](#page-6-3)

#### <span id="page-4-1"></span>**DOCUMENT LAYOUT**

This document describes how to use the ADM00879 Fan Controller Demonstration Board as a development tool to emulate and debug firmware on a target board. The manual layout is as follows:

- **Chapter 1. "Product Overview"** Important information about the ADM00879 Fan Controller Demonstration Board.
- **Chapter 2. "Installation and Operation"** Includes instructions on installing and starting the Microchip Thermal Management Utility application.
- **[Chapter 3. "Microchip Thermal Management Utility"](#page-14-3)** includes instructions on operating the Thermal Management Utility.
- **[Chapter 4. "Hardware Description"](#page-26-2)** Contains a detailed description of the ADM00879 Fan Controller Demonstration Board
- **Appendix A. "Schematic and Layouts"** Shows the schematics and layout diagrams for the ADM00879 Fan Controller Demonstration Board.
- **Appendix B. "Bill of Materials (BOM)"** Lists the parts used to build the ADM00879 Fan Controller Demonstration Board.

#### <span id="page-5-0"></span>**CONVENTIONS USED IN THIS GUIDE**

This manual uses the following documentation conventions:

#### **DOCUMENTATION CONVENTIONS**

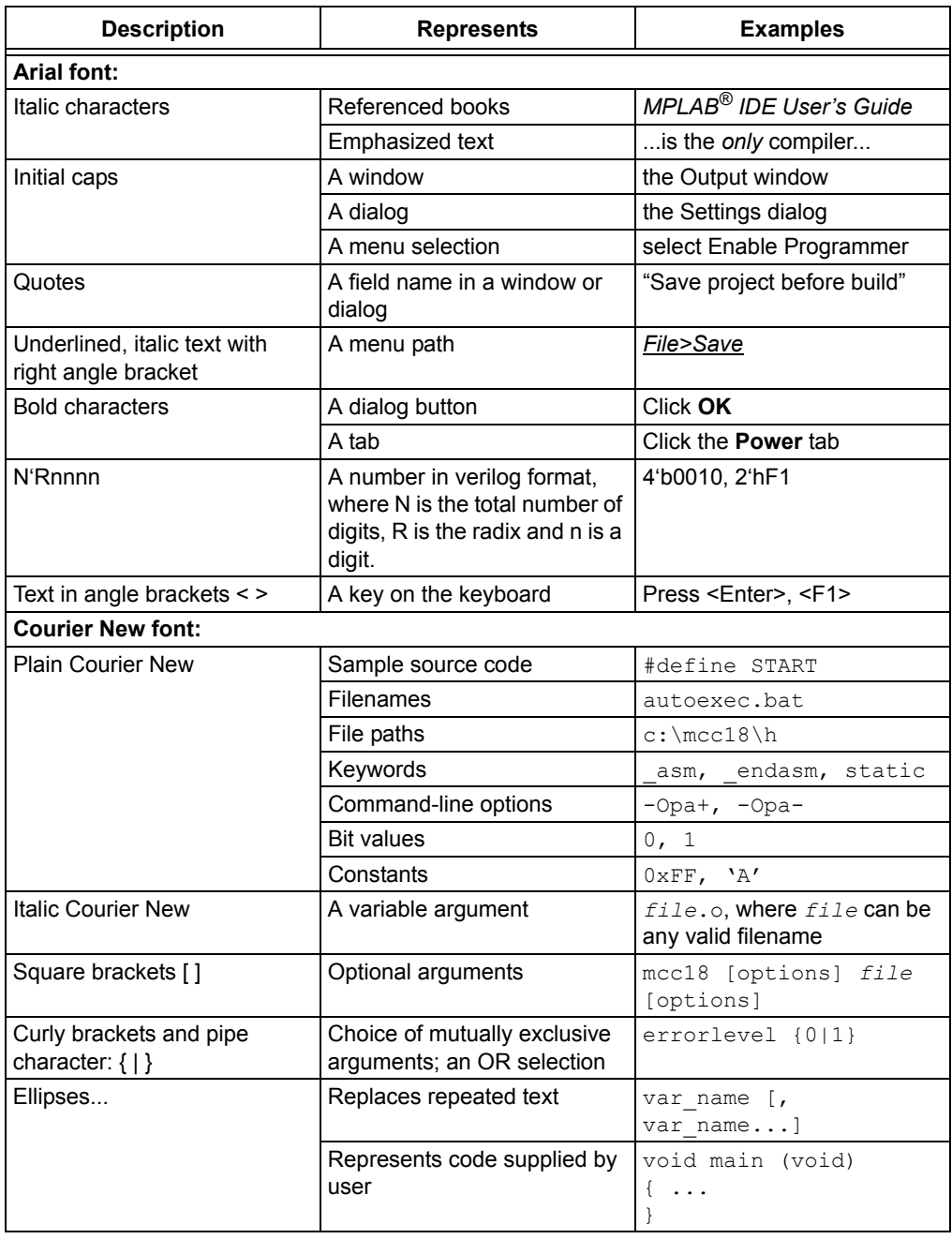

#### <span id="page-5-1"></span>**WARRANTY REGISTRATION**

Please complete the enclosed Warranty Registration Card and mail it promptly. Sending in the Warranty Registration Card entitles users to receive new product updates. Interim software releases are available at the Microchip web site.

#### <span id="page-6-0"></span>**RECOMMENDED READING**

This user's guide describes how to use the ADM00879 Fan Controller Demonstration Board. Other useful documents are listed below. The following Microchip document is available and recommended as a supplemental reference resource:

**EMC1438 Data Sheet –** *"1°C Multiple Temperature Sensor with Hardware Controlled Standby and Hottest of Multiple Zones"* **(DS20005513A)**

#### <span id="page-6-1"></span>**THE MICROCHIP WEB SITE**

Microchip provides online support via our web site at www.microchip.com. This web site is used as a means to make files and information easily available to customers. Accessible by using your favorite Internet browser, the website contains the following information:

- **Product Support** Data sheets and errata, application notes and sample programs, design resources, user's guides and hardware support documents, latest software releases and archived software
- **General Technical Support** Frequently Asked Questions (FAQs), technical support requests, online discussion groups, Microchip consultant program member listing
- **Business of Microchip** Product selector and ordering guides, latest Microchip press releases, listing of seminars and events, listings of Microchip sales offices, distributors and factory representatives

#### **PRODUCT CHANGE NOTIFICATION SERVICE**

Microchip's customer notification service helps keep customers current on Microchip products. Subscribers will receive e-mail notifications whenever there are changes, updates, revisions or errata related to a specified product family or development tool of interest.

To register, access the Microchip web site at www.microchip.com, click on **Product Change Notification** and follow the registration instructions.

#### <span id="page-6-2"></span>**CUSTOMER SUPPORT**

Users of Microchip products can receive assistance through several channels:

- Distributor or Representative
- Local Sales Office
- Field Application Engineer (FAE)
- Technical Support

Customers should contact their distributor, representative or field application engineer (FAE) for support. Local sales offices are also available to help customers. A listing of sales offices and locations is included in the back of this document.

[Technical support is available through the web site at:](
http://www.microchip.com/support)  http://www.microchip.com/support.

#### <span id="page-6-3"></span>**DOCUMENT REVISION HISTORY**

#### **Revision A (May 2018)**

• Initial Release of this Document.

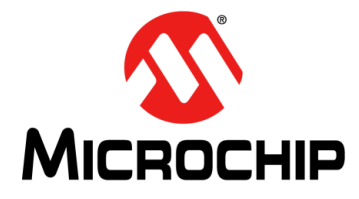

## **ADM00879 DEMONSTRATION BOARD USER'S GUIDE**

### **Chapter 1. Product Overview**

#### <span id="page-8-1"></span><span id="page-8-0"></span>**1.1 INTRODUCTION**

This chapter provides an overview of the ADM00879 Fan Controller Demonstration Board and covers the following topics:

- EMC2305 Device Short Overview
- EMC1438 Device Short Overview
- What Is the ADM00879 Demonstration Board?
- ADM00879 Demonstration Board Kit Contents

#### <span id="page-8-2"></span>**1.2 EMC2305 DEVICE SHORT OVERVIEW**

The EMC2305 device is an SMBus (System Management Bus) compliant and I<sup>2</sup>C (Inter-integrated Circuit) compatible fan controller, with up to five independently controlled PWM (Pulse Width Modulation) fan drivers. Each fan driver is controlled by a programmable frequency PWM driver and FSC (Fan Speed Control) algorithm, which operates in either a closed loop fashion or as a directly PWM-controlled device.

The closed loop FSC algorithm has the capability to detect aging fans and alert the system. Likewise, it detects stalled or locked fans and triggers an interruption.

#### <span id="page-8-3"></span>**1.3 EMC1438 DEVICE SHORT OVERVIEW**

The EMC1438 device is a high-accuracy, low-cost, SMBus temperature sensor  $(I^2C)$ compatible). Advanced features such as Resistance Error Correction (REC), Beta Compensation and automatic diode type detection combine to provide a robust solution for complex environmental-monitoring applications.

EMC1438 monitors up to eight temperature channels (up to seven external and one internal). The device provides  $\pm 1^{\circ}$ C accuracy for the internal and external diode temperatures.

#### <span id="page-8-4"></span>**1.4 WHAT IS THE ADM00879 DEMONSTRATION BOARD?**

The ADM00879 Fan Controller Demonstration Board provides an example of a fan-control application, by using the EMC2305 fan controller and EMC1438 temperature sensor. There are 5 fan channels, 2 on-board temperature sensors and 6 remote temperature sensor inputs available.

The low-voltage circuits are powered from either the micro USB connector or the 2.1 mm Jack for 12V fan supply (power adapter not included), making it possible to run the PC application and set all the parameters without powering the fan drivers. Test points for the 12V input are also available.

 $1<sup>2</sup>C$  communication is provided over USB using the on-board MCP2221 USB to  $1<sup>2</sup>C$ bridge. The Thermal Management Utility graphic user interface (GUI) automatically detects the board and loads the appropriate interface.

An on-board heat source with 4 heat levels is provided for demonstrative purposes.

The demonstration GUI is equipped with options to manually setup all the parameters for the thermal sensor and the fan controller. The GUI also provides a fully automatic temperature control interface, where any fan channel can be linked to any temperature channel.

#### <span id="page-9-0"></span>**1.5 ADM00879 DEMONSTRATION BOARD KIT CONTENTS**

The ADM00879 Demonstration Board kit includes the following:

- One ADM00879 Fan Controller Demonstration Board
- Important Information Sheet
- USB cable
- Two NPN transistors in TO-92 package to be used as remote temperature diodes.
- **Note:** An additional power supply or bench supply is needed for powering the fans.

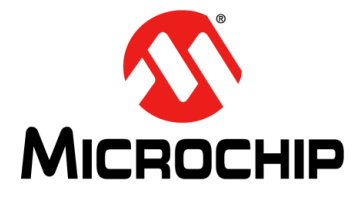

## **ADM00879 DEMONSTRATION BOARD USER'S GUIDE**

### **Chapter 2. Installation and Operation**

#### <span id="page-10-1"></span><span id="page-10-0"></span>**2.1 INTRODUCTION**

This section describes how to install the Microchip Thermal Management Utility GUI, required in order to interact with the ADM00879 Demonstration Board.

#### <span id="page-10-2"></span>**2.2 SYSTEM REQUIREMENTS**

The ADM00879 Demonstration Board is designed to be used with a personal computer (desktop or laptop) running Microsoft<sup>®</sup> Windows<sup>®</sup> 7 or later. For USB connectivity, the minimal physical requirement for the PC is a standard type-A USB 2.0 port.

#### <span id="page-10-3"></span>**2.3 MICROCHIP THERMAL MANAGEMENT UTILITY GUI INSTALLATION**

[Go to](http://www.microchip.com/) www.microchip.com and search for EMC2305 or EMC1438 and download the Thermal Management Utility (version 1.5.6 or newer).

If an older version of the software is already installed, you have to remove it before installing the new one.

Follow the next steps to proceed with the installation.

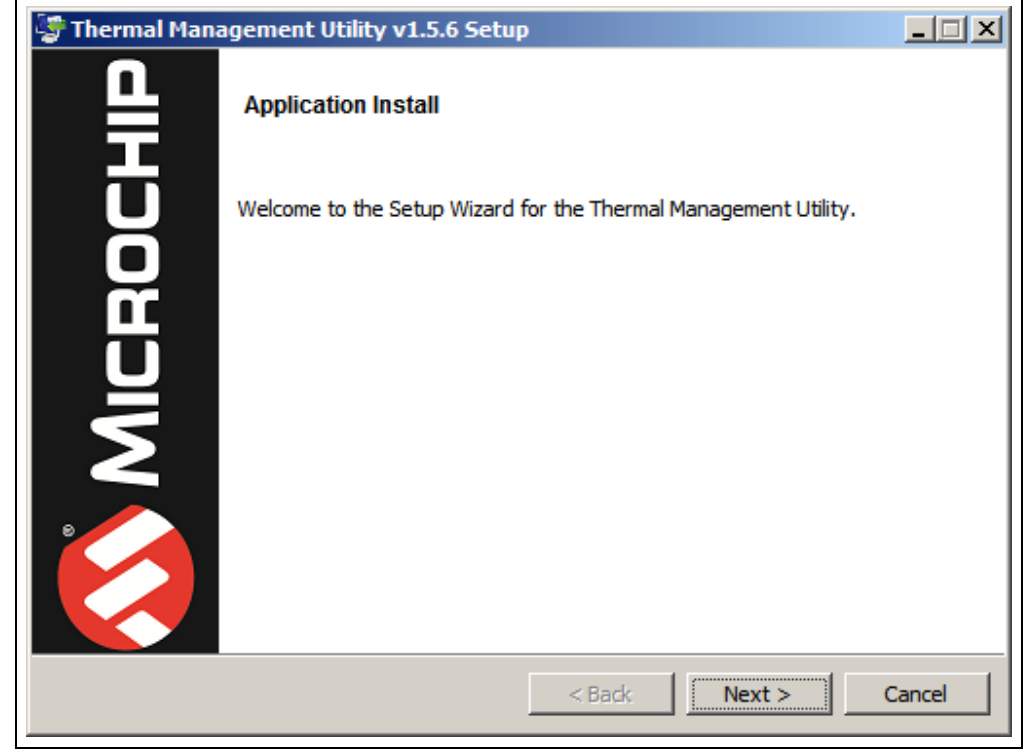

#### **FIGURE 2-1: THERMAL MANAGEMENT UTILITY – SETUP WINDOW**

Click the **Next** button to continue.

#### **FIGURE 2-2: THERMAL MANAGEMENT UTILITY – LICENSE AGREEMENT WINDOW**

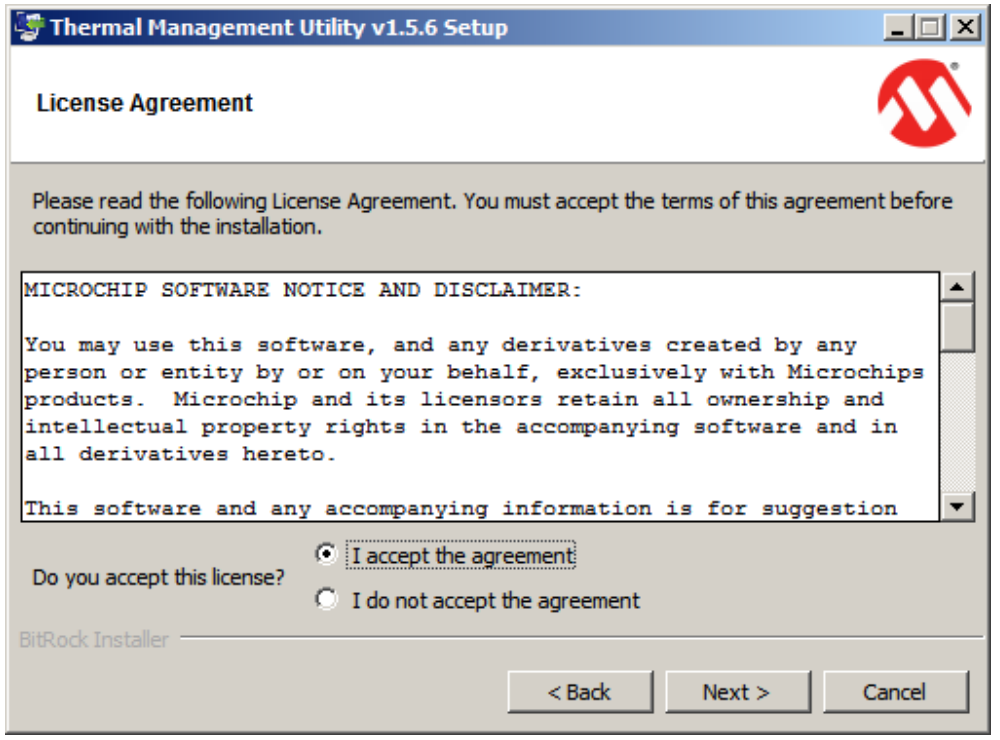

Read and accept the License Agreement. Click the **Next** button to proceed.

#### **FIGURE 2-3: THERMAL MANAGEMENT UTILITY – INSTALLATION DIRECTORY WINDOW**

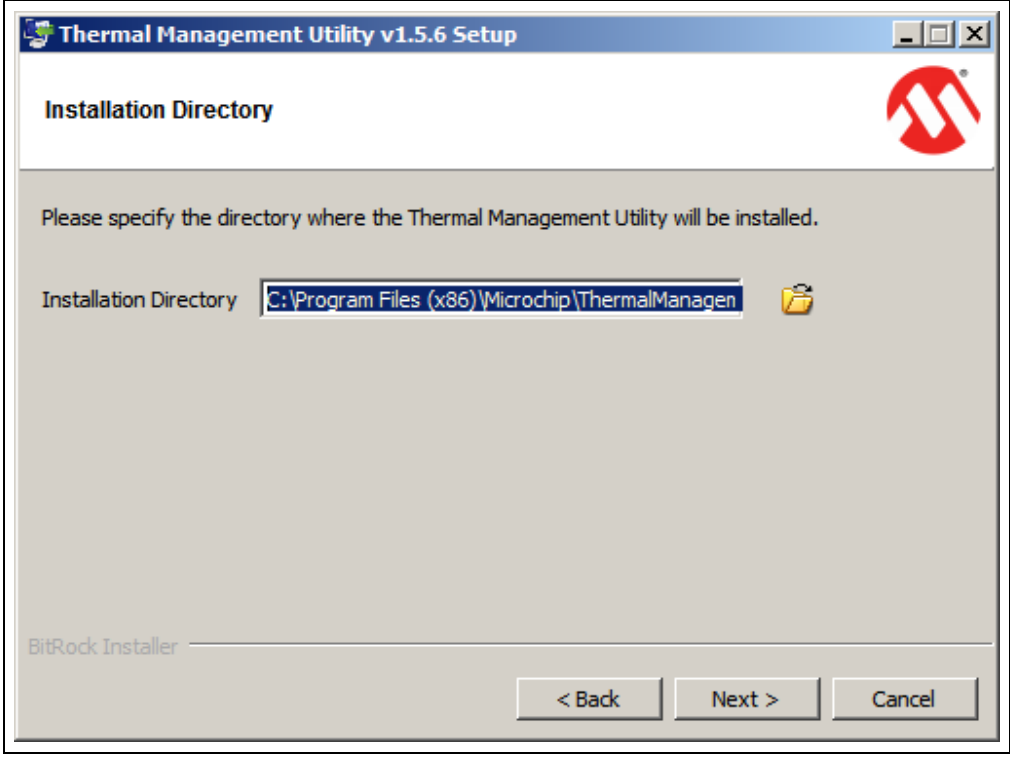

Choose the desired installation directory and click **Next**.

#### **FIGURE 2-4: THERMAL MANAGEMENT UTILITY – READY TO INSTALL WINDOW**

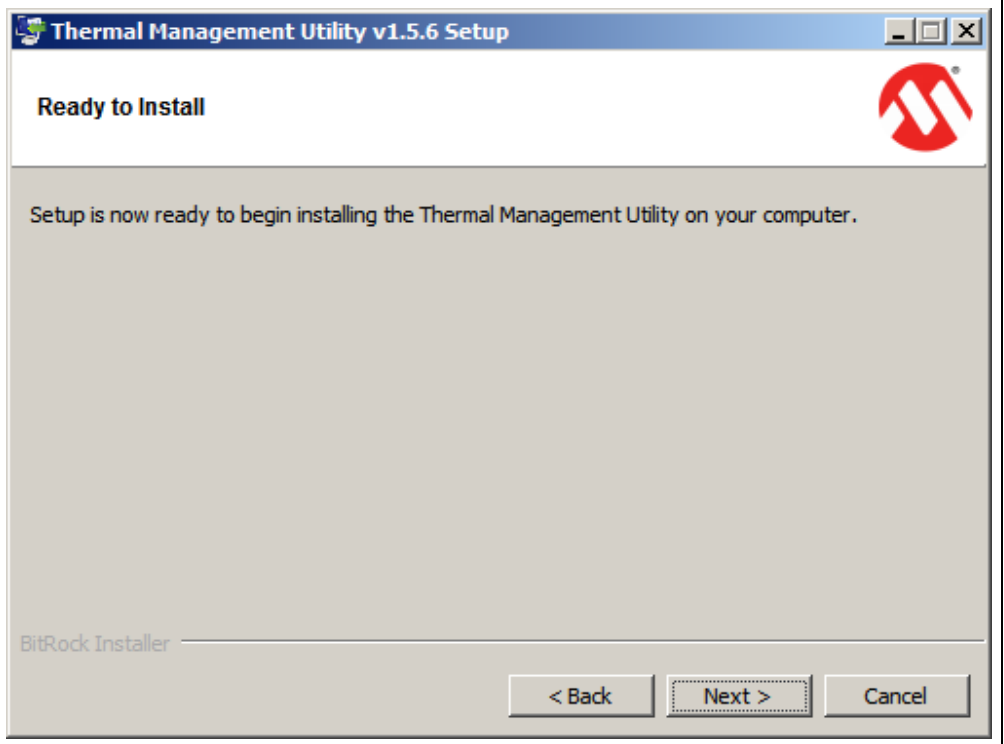

Once the installation directory has been chosen, click **Next** to begin the installation.

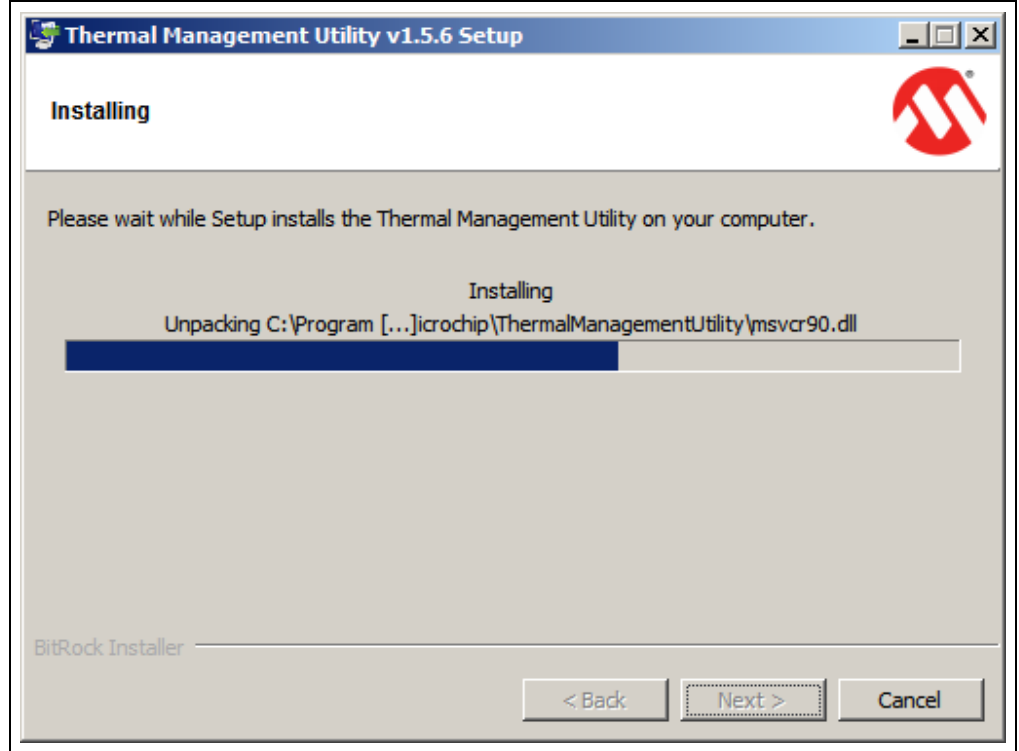

#### **FIGURE 2-5: THERMAL MANAGEMENT UTILITY – INSTALLING WINDOW**

Wait for the setup wizard to finish the installation.

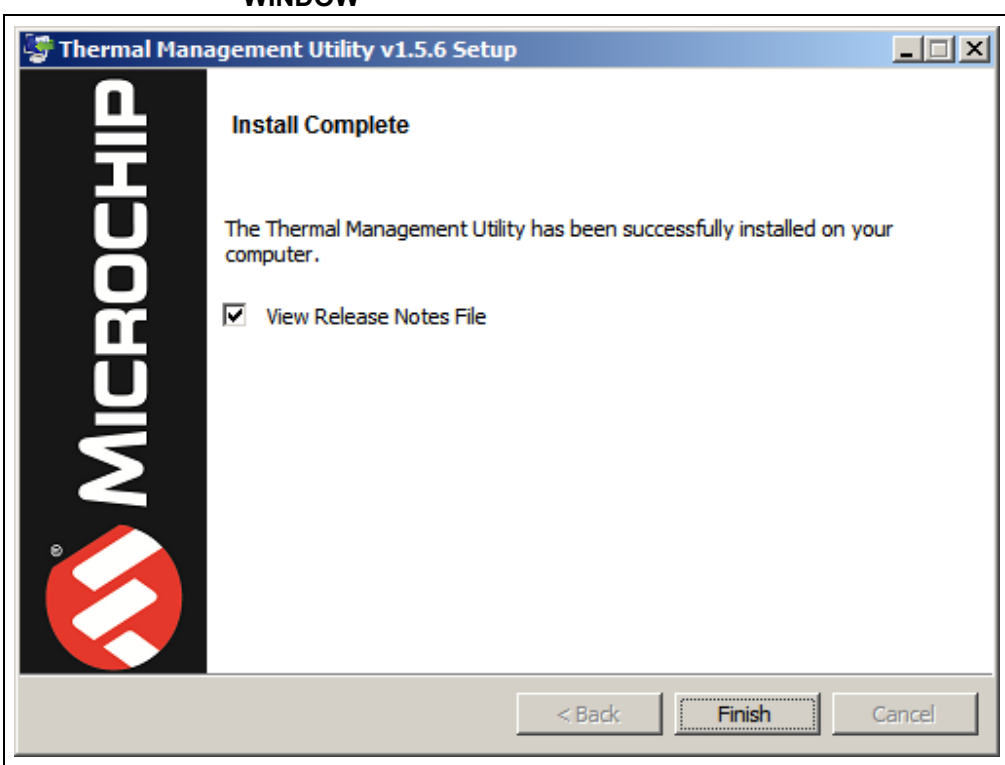

#### **FIGURE 2-6: THERMAL MANAGEMENT UTILITY – INSTALL COMPLETE WINDOW**

Once the installation is completed, click **Finish** to exist the setup wizard.

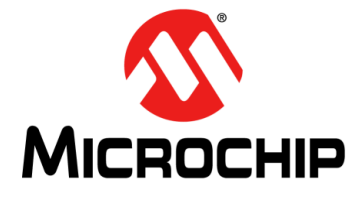

### **ADM00879 DEMONSTRATION BOARD USER'S GUIDE**

### <span id="page-14-0"></span>**Chapter 3. Microchip Thermal Management Utility**

#### <span id="page-14-1"></span>**3.1 INTRODUCTION**

<span id="page-14-3"></span>The Microchip Thermal Management Utility GUI allows the user to evaluate the EMC2305 and EMC1438 devices for temperature and fan control applications.

#### <span id="page-14-2"></span>**3.2 FIRST LAUNCH**

The ADM00879 Demonstration Board is required, in order to start the graphical user interface.

When the GUI is launched for the first time after the installation, or a new board is connected, it contains the fan driver and the temperature sensor currently set values. To use the Demo mode, as described in **[Section 3.4 "Demo View"](#page-18-0)**, the proper settings must be loaded. The installer automatically adds the ADM00879 Default Settings.bin file in the *C:\Users\<username>\Documents\ThermalManagementUtility\Board Settings* folder. Use the **Load** button from the top menu to open the file and apply these settings to your board.

Once the hardware is connected, the software recognizes the device ID and displays the corresponding GUI for the ADM00879 Fan Controller Demonstration Board. When a board is connected, its fan driver and temperature sensor settings are read and displayed in the GUI.

Disconnecting the USB will close the GUI and display a Hardware Not Detected dialog box, as displayed in [Figure 3-1](#page-14-4).

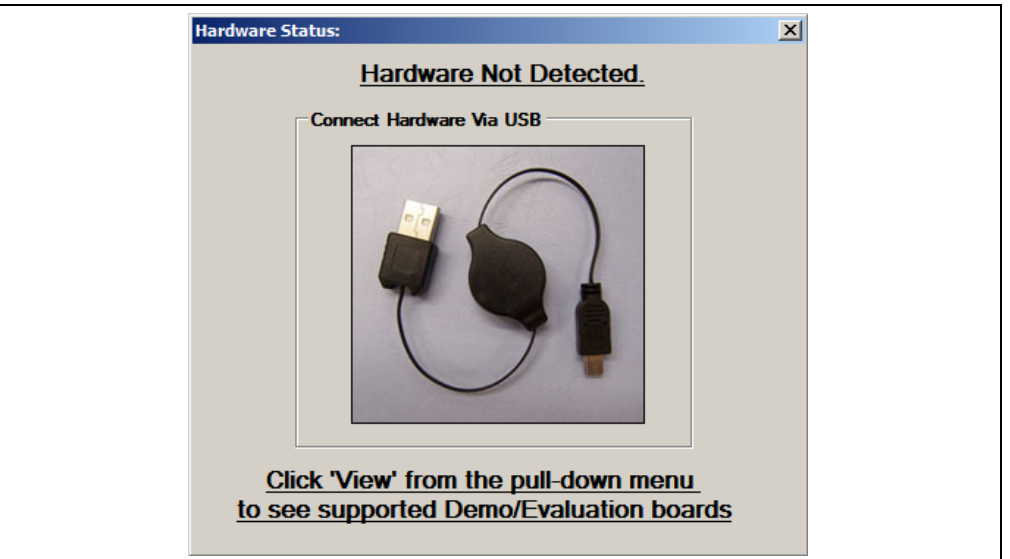

#### <span id="page-14-4"></span>**FIGURE 3-1: HARDWARE NOT CONNECTED DIALOG BOX**

The Thermal Management Utility main window ([Figure 3-2](#page-15-0)) consists of a Control Toolbar (marked in [Figure 3-2](#page-15-0) with the number 1), a View Selection section (marked by the number 2), a Demo Options section (3) and a Temperature/RPM Plots section (4).

#### **FIGURE 3-2: THERMAL MANAGEMENT UTILITY MAIN WINDOW**

<span id="page-15-0"></span>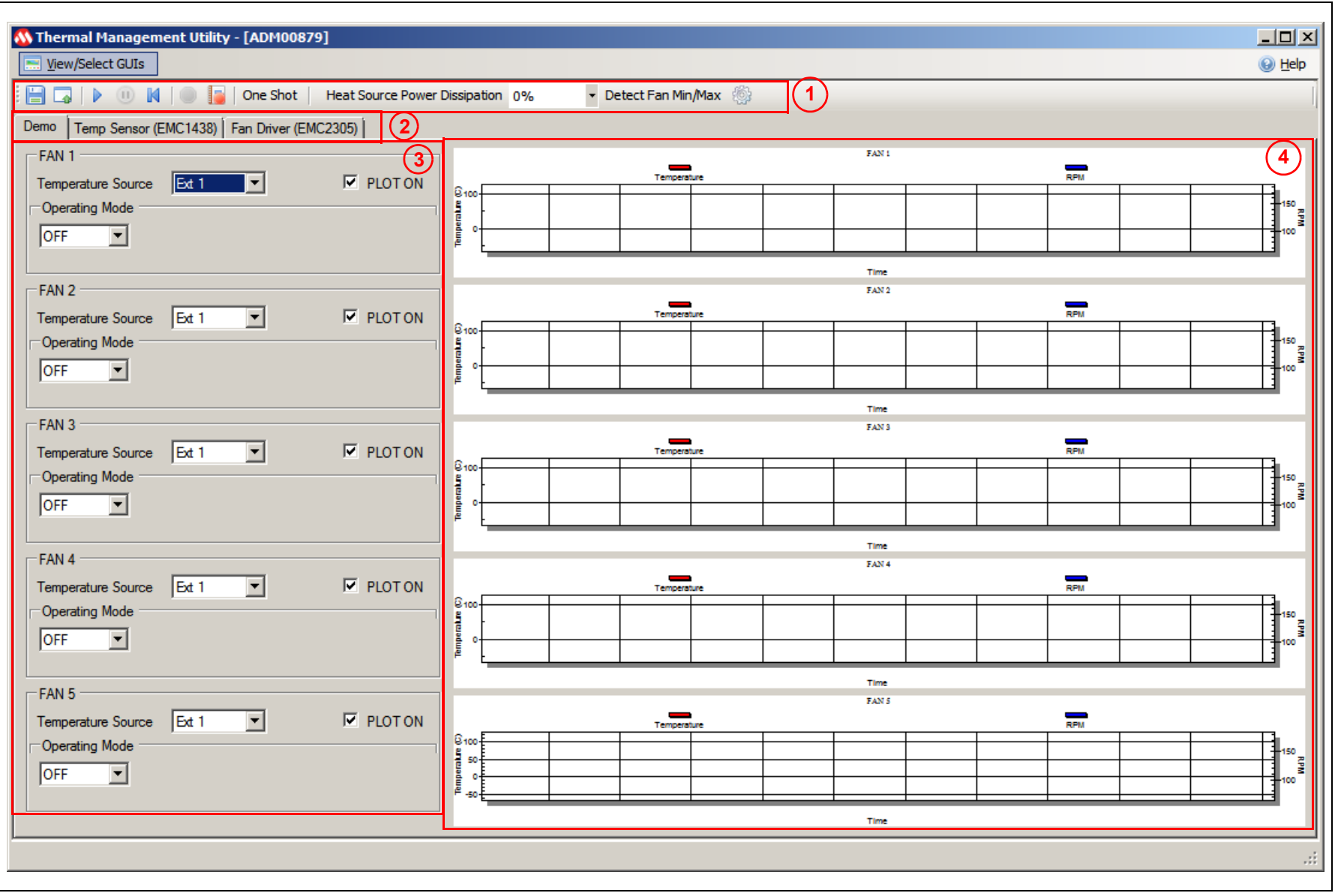

DS50002754A-page 16 DS50002754A-page 16

#### <span id="page-16-0"></span>**3.3 CONTROL TOOLBAR**

<span id="page-16-5"></span>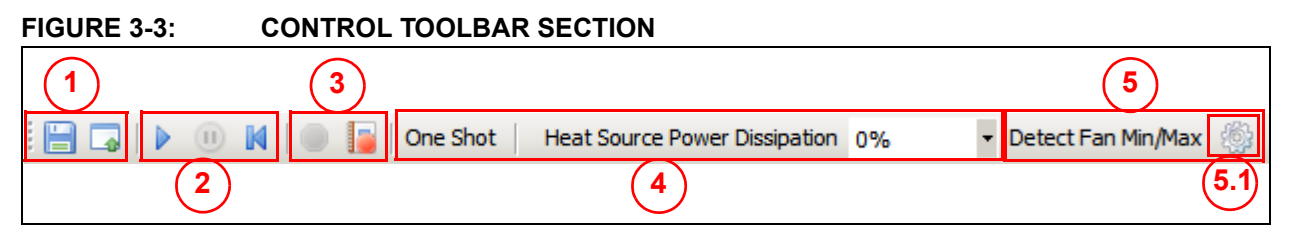

#### <span id="page-16-1"></span>**3.3.1 Save/Load Settings**

The Save/Load Settings section is noted in [Figure 3-3](#page-16-5) with the number 1. This section allows the saving of all the currently configured GUI settings. The settings will be stored in a *file*.bin file and can be reloaded to reconfigure the board. The loading process repopulates all the available fields and writes the settings into the connected ADM00879 Demonstration Board. This process takes up to 30 seconds to complete.

#### <span id="page-16-2"></span>**3.3.2 Data Acquisition**

The Data Acquisition section (noted in [Figure 3-3](#page-16-5) with the number 2) provides controls for starting, stopping and resetting the chart data.

Starting the data capture provides continuous reading of data from the temperature sensor and fan driver, updates the charts and activates the Demo View functionality. When data capture is stopped, the three demonstration modes (auto, constant and manual) are not operational.

The **Reset Plot Data** button clears the data from any visible chart in the currently selected view.

#### <span id="page-16-3"></span>**3.3.3 Data Logging**

The Data Logging section (number 3) enables or disables the data logging. Clicking the **Record Acquisition** button opens a file selection window, where the destination of the log file can be set. The logs are saved as *file*.txt files and contain the temperature readings for all of the EMC1438's channels.

#### <span id="page-16-4"></span>**3.3.4 Temperature Related Options**

The Temperature Related Options section is marked in [Figure 3-3](#page-16-5) with the number 4.

The **One Shot** button writes to the One Shot Register of the EMC1438's temperature sensor. This can be used to trigger an update for the temperature measurements when the device is in Standby mode. To view the measurements, click the **Update Registers** button from the Temp Sensor tab. In Active mode, the functionality of the **One Shot** button is disabled.

The Heat Source Power Dissipation controls the on-board heat source connected to channel 1 of the temperature sensor. [Table 3-1](#page-16-6) shows the approximate temperatures that can be reached when heating is enabled.

| Temperature (°C)    |                 |  |  |  |
|---------------------|-----------------|--|--|--|
| Fan 1 – OFF         | Fan $1 - 100\%$ |  |  |  |
| Ambient temperature |                 |  |  |  |
| $33 - 33.5$         | 30.5–0.75       |  |  |  |
|                     |                 |  |  |  |

<span id="page-16-6"></span>**TABLE 3-1: HEAT SOURCE TEMPERATURES**

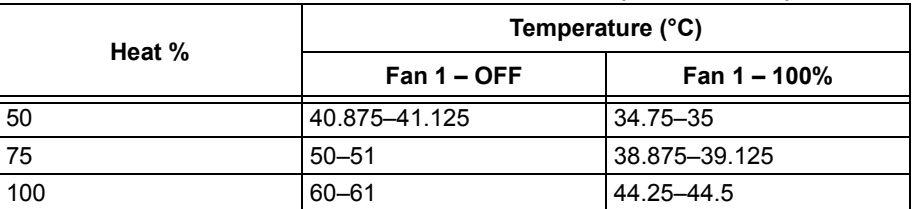

#### **TABLE 3-1: HEAT SOURCE TEMPERATURES (CONTINUED)**

#### <span id="page-17-0"></span>**3.3.5 Fan Related Options**

The Fan Related Options section is marked by the number 5.

The **Detect Fan Min/Max** button opens a dialog box ([Figure 3-4](#page-17-1)), which allows the detection of the minimum and maximum RPM (Revolutions Per Minute) values for one or several connected fans. Each selected fan is initially set to the minimum drive value (configured in the **Fan Driver** tab, under the Min Drive percentage field), the RPM being measured subsequently. If the fan doesn't start, then the Min Drive percentage needs to be increased with the selected Accuracy step, until the fan starts. After the minimum RPM, Valid Tachometer count and minimum Drive values are determined, they are stored. In order to determine the maximum RPM value, the fan drive is set to 100% and the RPM is measured. Note that, considering that some fans reach their rated maximum speed after a longer run time, the maximum RPM value detected can be slightly lower than the fan specification.

<span id="page-17-1"></span>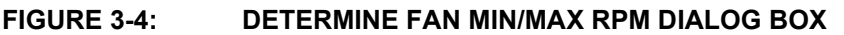

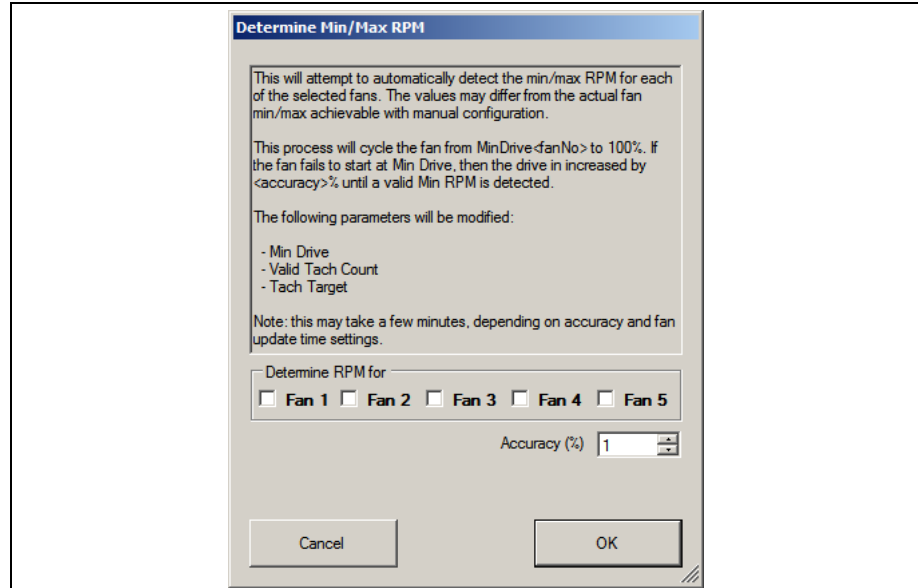

The **Demo RPM Offset** button (marked as 5.1 in [Figure 3-3](#page-16-5)) opens a dialog box [\(Figure 3-5\)](#page-18-1), where the Min RPM offset values can be configured. This relates only to the fan control algorithm implemented in software for the demo application example. For the Auto and Constant demo modes, the algorithm uses a minimum RPM target that consists of the minimum RPM value specified in the fan configuration tab (Figure  $3-15$ , number  $6$ ) summed with the Offset value. Due to the RPM jitter, if the fan target is set to the Min RPM value, a false fan stall detection may occur, causing the fan to be sped up unnecessarily, as the drive level used for the initial spin-up [\(Figure 3-15](#page-24-1), number [5](#page-24-3)) has a minimum value of 30% (which is larger than the Min Drive setting).

This jitter is fan dependent, so each fan channel has its own offset value. The required offset value can be identified using the Fan Configuration or the Manual mode, which can drive the fan target up to the Min RPM value.

<span id="page-18-1"></span>**FIGURE 3-5: DEMO SETTINGS DIALOG BOX**

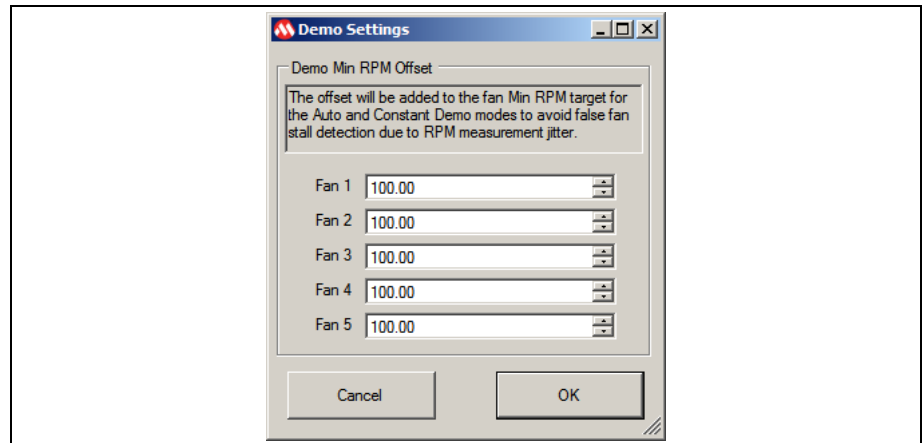

#### <span id="page-18-0"></span>**3.4 DEMO VIEW**

The Demo View section [\(Figure 3-6](#page-18-2)) consists of a Demo Options area (1) and a Temp/RPM Charts area (2).

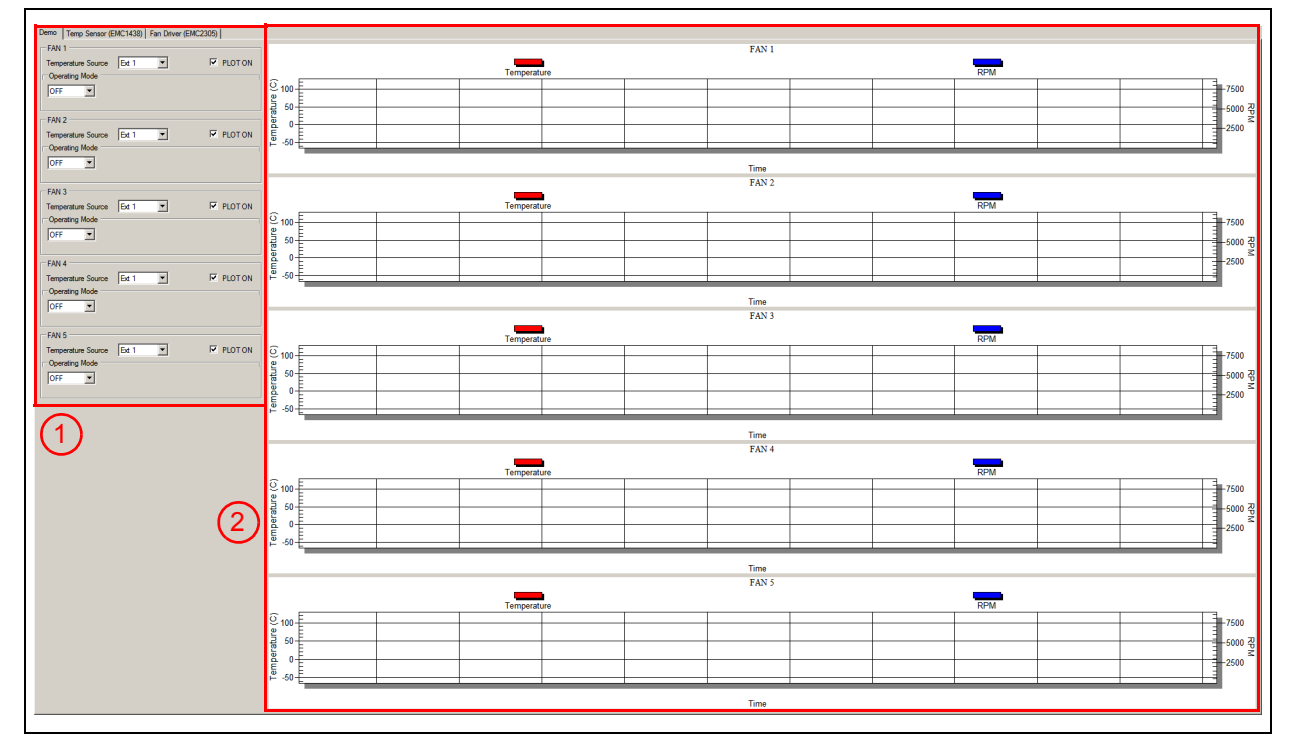

<span id="page-18-2"></span>**FIGURE 3-6: DEMO VIEW SECTION**

#### <span id="page-19-0"></span>**3.4.1 Demo Options**

This section provides control over the operating mode of each fan and its associated temperature source.

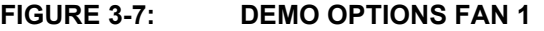

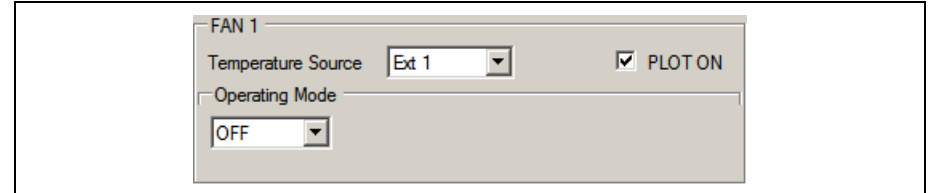

#### 3.4.1.1 TEMPERATURE SOURCE

Each fan can be configured to monitor one of the eight available temperature channels of the EMC1438 device. The Ext1 channel is tied to the on-board heat source.

#### 3.4.1.2 OPERATING MODE

This demonstration offers three main operating modes: Auto, Constant and Manual. The Auto and Constant modes are implemented in software by reading the temperature from the EMC1438 device and adjusting the fan speed based on this input.

In Auto Mode, the fan speed is adjusted as follows:

- If the temperature is below the minimum temperature value, the fan is turned OFF.
- If the temperature is between the minimum and maximum values, the fan runs at the minimum RPM value summed with the Offset value.
- When the temperature exceeds the maximum value, the fan speed is adjusted, in order to keep the temperature at the maximum limit, with a hysteresis of ±0.125°C. This outcome is dependent on the cooling solution (appropriate heat sink to dissipate the heat).

#### **FIGURE 3-8: DEMO OPTIONS FAN 1 – AUTO MODE**

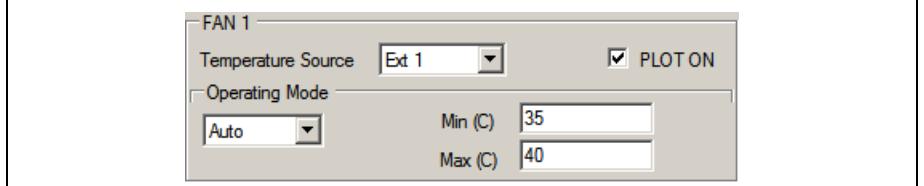

In Constant Mode, the fan speed is adjusted as follows:

- If the temperature is below the target temperature value, the fan is running at the minimum RPM value summed with the Offset value.
- When the temperature exceeds the target value, the fan speed is adjusted, in order to keep the temperature at the target limit with a hysteresis of ±0.125°C. This outcome is dependent on the cooling solution (appropriate heat sink to dissipate the heat).

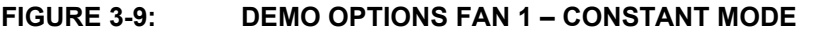

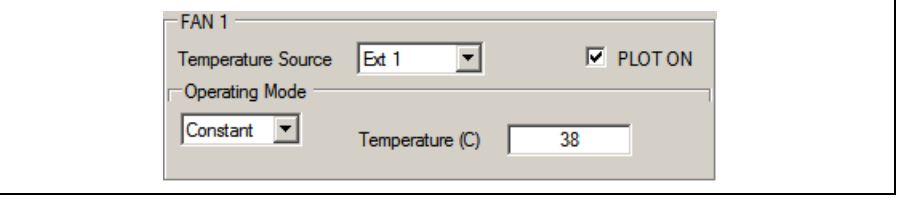

In Manual Mode, the fan RPM can be adjusted from minimum to maximum, by using the slider or by directly writing in the designated RPM field. The fan can be stopped by checking the Fan OFF check-box.

When setting the target to minimum RPM in Manual Mode, the fan can start to oscillate. This mode uses the driver's fan speed algorithm, so if the target is set at the minimum RPM value and the RPM goes slightly below this value (thus going over the Valid Tachometer value), a fan stall condition is detected and the driver starts to spin up the fan.

This spin-up is occurring because the minimum PWM duty cycle for the initial spin-up (or a fan stall condition) is at 30%, while the minimum rated fan speed is at 16% duty cycle. In the current demonstration configuration, this relates to a minimum fan spin-up voltage of 9.5V.

#### **FIGURE 3-10: DEMO OPTIONS FAN 1 – MANUAL MODE**

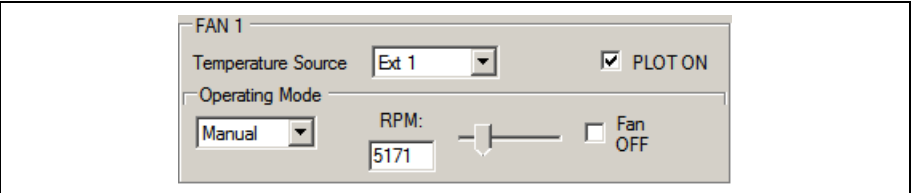

#### <span id="page-20-0"></span>**3.4.2 Temperature Charts**

This section displays the fan RPM and its corresponding heat source value (°C). The chart visibility can be toggled from the corresponding fan Plot On check box, located in the Demo Options section [\(Figure 3-6\)](#page-18-2).

For a better visibility of the plotted values, a data table can be enabled from the chart's context menu. Right Click on the plot in order to trigger this menu and select the Both Graph and Table option, as displayed in [Figure 3-11.](#page-21-0)

<span id="page-21-0"></span>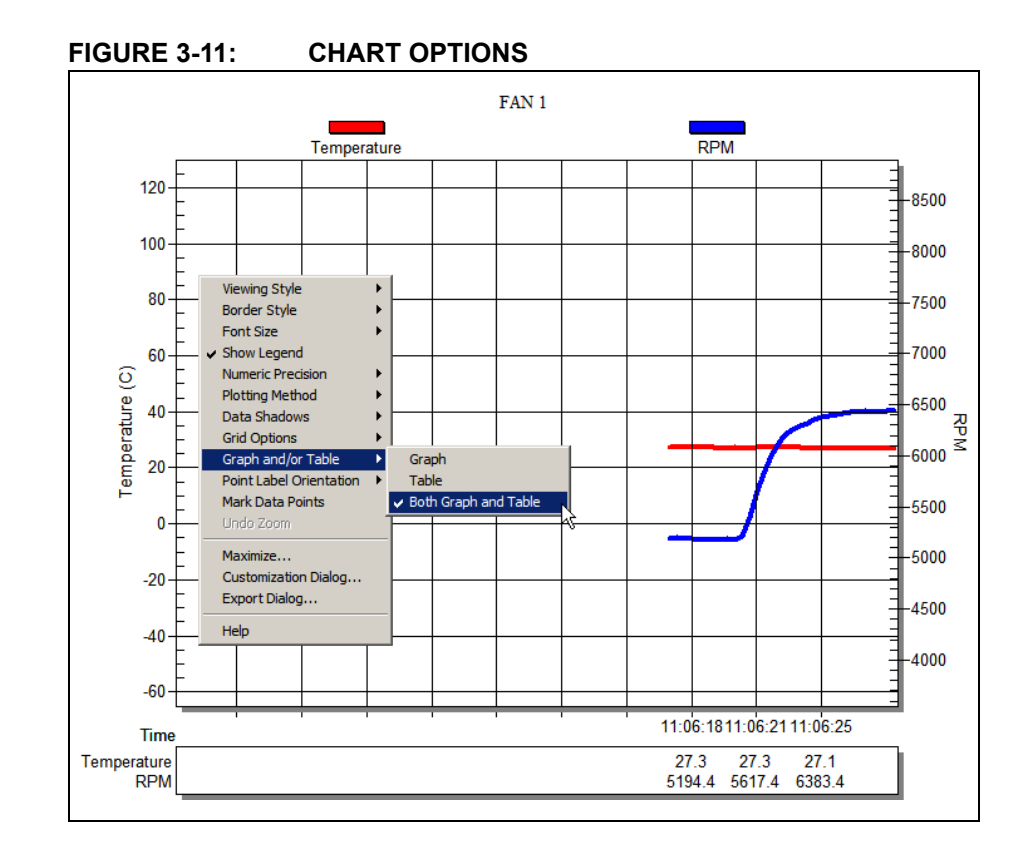

#### 3.4.2.1 TEMPERATURE SENSOR (EMC1438) VIEW

This view contains all values and settings related to the on-board temperature sensor.

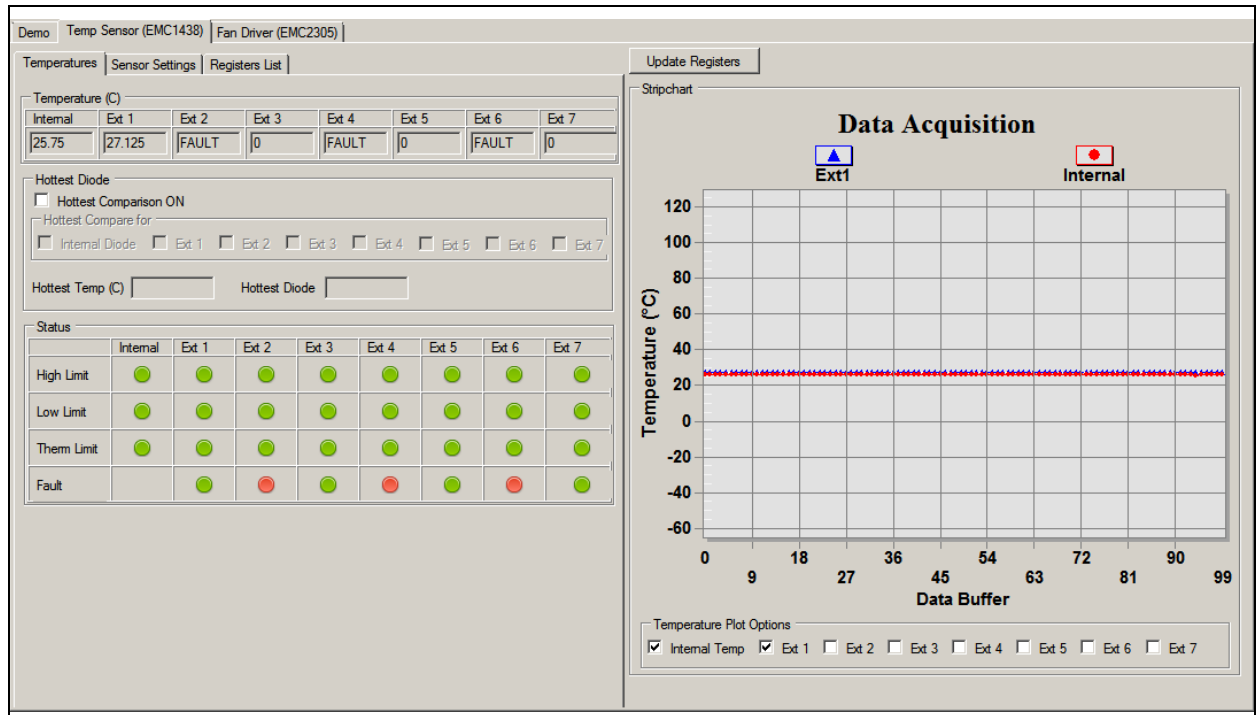

#### **FIGURE 3-12: TEMPERATURE SENSOR VIEW – TEMPERATURES TAB**

The Temperatures tab of the Temperature Sensor View provides an overview of all the temperature related readings from the EMC1438 device:

- The temperature values are presented in both the Temperature table and in the Data Acquisition chart. The chart can be configured to display any combination of the device channels by enabling the corresponding channel check box from the Temperature Plot Options section.
- The Hottest Diode section allows turning the hottest diode detection ON or OFF and provides information about the hottest temperature and the diode it was detected on.
- The device's status is displayed in the Status section, where a green icon represents normal operation (limit not exceed, no fault condition) and a red icon signals that a limit has been reached or a fault condition has been detected.
- The device data can be read continuously, by clicking the **Start** button from the toolbar or manually sampled by clicking the **Update Registers** button. The chart is only updated during continuous sampling.

The Sensor Settings tab provides access to all of the device's settings, limit configuration and alert options.

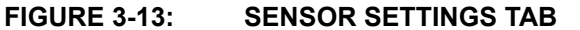

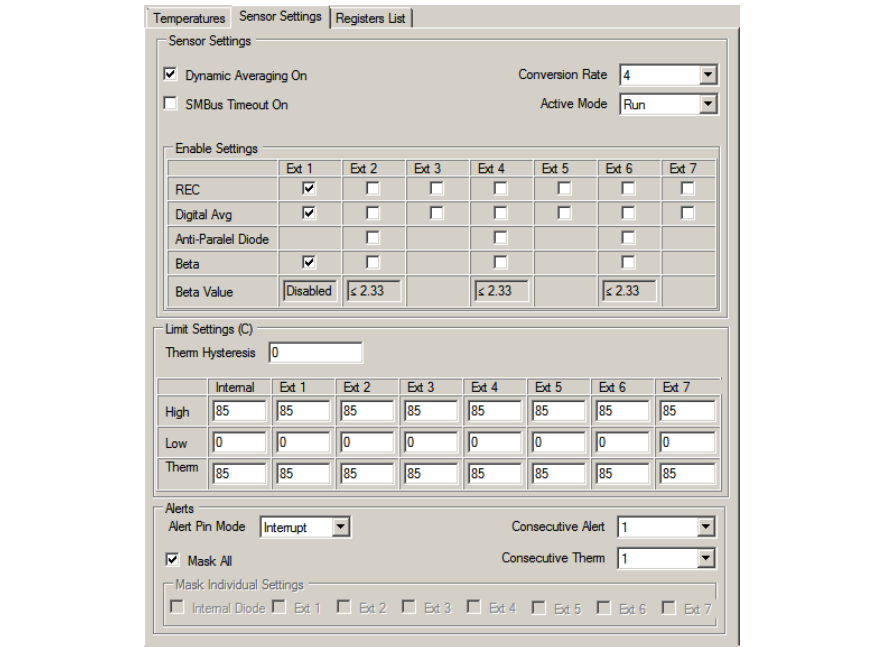

The Register List tab gives an overview of all the device registers, their addresses and their values. The values are updated continuously after the **Start** button is clicked or updated after clicking the **Update Registers** button from the EMC1438 tab. Each register can also be individually read by selecting the register and right-clicking, then selecting Read.

**FIGURE 3-14: REGISTERS LIST TAB**

| Name                          | <b>Address</b><br>High | <b>Address</b><br>Low         | <b>Data</b><br>High           | Data<br>Low                   |
|-------------------------------|------------------------|-------------------------------|-------------------------------|-------------------------------|
| <b>Internal Temp</b>          | 0x00                   | 0x29                          | 0x19                          | 0xC0                          |
| Ext1 Temp<br>Read             | 0x01                   | 0 <sub>x</sub> 10             | 0x1B                          | 0xA0                          |
| <b>Status</b>                 |                        | 0x02                          | ä,                            | 0x04                          |
| Config                        |                        | 0 <sub>x</sub> 0 <sub>3</sub> | ä,                            | 0 <sub>k</sub> 80             |
| <b>Conversion Rate</b>        |                        | 0 <sub>x</sub> 04             | ÷                             | <b>0x06</b>                   |
| Internal Diode High Limit     |                        | 0 <sub>x</sub> 05             | ä.                            | 0 <sub>x</sub> 55             |
| Internal Diode Low Limit      |                        | 0 <sub>x</sub> 0 <sub>6</sub> | ÷                             | 0x00                          |
| Ext 1 High Limit              | 0x07                   | 0 <sub>x</sub> 13             | 0 <sub>k</sub> 55             | 0 <sub>x</sub> 00             |
| Ext1 Low Limit                | 0 <sub>x</sub> 08      | 0x14                          | 0 <sub>x</sub> 0 <sub>0</sub> | 0 <sub>x</sub> 00             |
| <b>One Shot</b>               | ż.                     | 0x0F                          | ä,                            | 0 <sub>k</sub> 0 <sub>0</sub> |
| Ext2 High Limit               | 0x15                   | 0x17                          | 0 <sub>k</sub> 55             | 0 <sub>x</sub> 0 <sub>0</sub> |
| Ext2 Low Limit                | 0x16                   | 0 <sub>x</sub> 18             | 0 <sub>x</sub> 0 <sub>0</sub> | 0 <sub>k</sub> 0 <sub>0</sub> |
| Ext1 Therm Limit              |                        | 0 <sub>x</sub> 19             | L.                            | 0 <sub>x</sub> 55             |
| Ext2 Therm Limit              |                        | 0x1A                          | ä,                            | 0x55                          |
| <b>Ext Diode Fault Status</b> |                        | 0 <sub>x</sub> 1B             | ä,                            | 0x54                          |
| <b>Interrupt Mask</b>         |                        | 0x1F                          | ÷.                            | 0 <sub>k</sub> 00             |
| Internal Therm Limit          |                        | 0 <sub>x</sub> 20             | ×.                            | 0 <sub>x</sub> 55             |
| <b>Them Hysteresis</b>        |                        | 0x21                          | ÷.                            | 0x00                          |
| <b>Consecutive Alert</b>      |                        | 0x22                          | ä,                            | 0 <sub>x</sub> 00             |
| Ext2 Temp                     | 0x23                   | 0x24                          | 0 <sub>k</sub> 80             | 0 <sub>x</sub> 00             |
| Ext1 Beta                     |                        | 0 <sub>x</sub> 25             | ä,                            | 0x0F                          |
| Ext2 Beta                     |                        | 0 <sub>k</sub> 26             | ä.                            | 0x06                          |

#### <span id="page-24-0"></span>**3.4.3 Fan Driver Tab**

<span id="page-24-1"></span>**FIGURE 3-15: FAN DRIVER TAB**

The Fan Driver tab [\(Figure 3-15](#page-24-1)) provides easy access to the EMC2305 device's settings and readings.

Each section of the Fan Driver tab is highlighted in [Figure 3-15](#page-24-1) by a red rectangle and a number, with each corresponding number being described below.

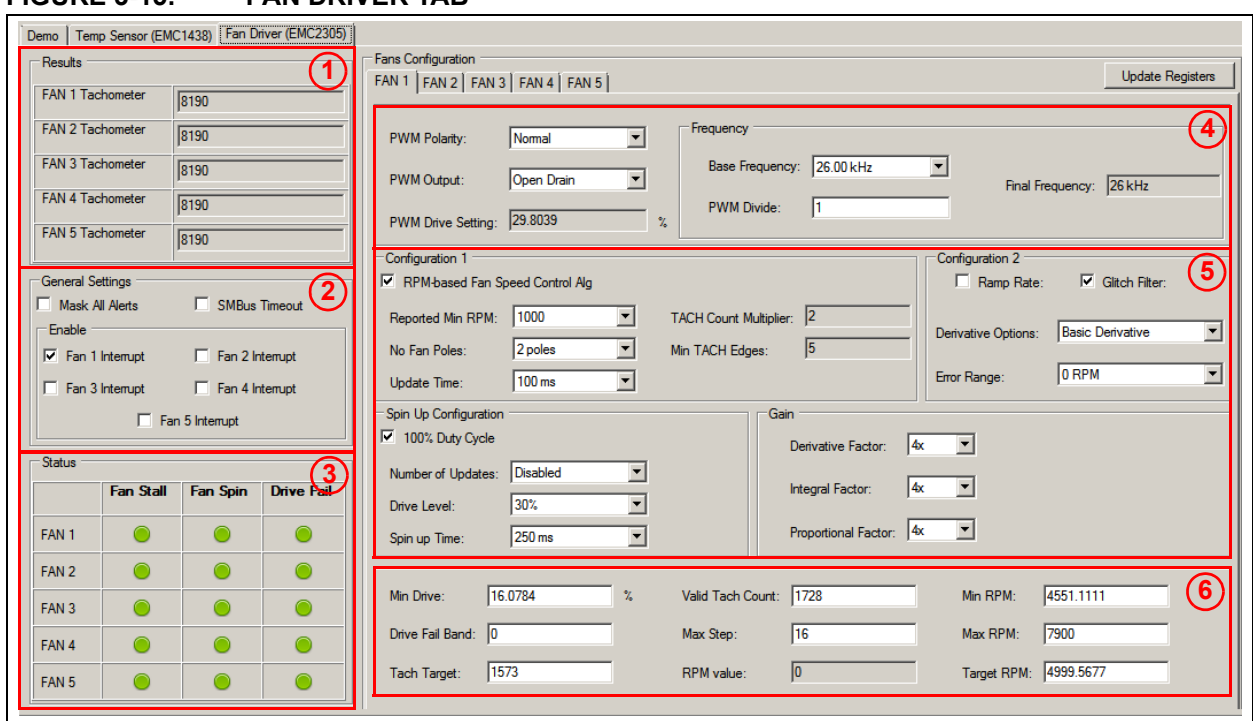

- 1. The Fan Tachometer Results section shows the last read values of the tachometer for all fan driver channels.
- 2. The General Settings section allows toggling the alert settings and the SMBus timeout.
- 3. The Status table displays the status of the fan driver: a green icon indicates normal operation and a red icon indicates a flagged fan event.
- 4. The PWM Settings section contains all PWM related settings for the selected fan driver channel.
- <span id="page-24-3"></span>5. The General Configuration section gives access to the rest of the driver's settings.
- <span id="page-24-2"></span>6. The Fan Related Settings section contains the drive and RPM/Tach options needed to properly drive the connected fan. The Min RPM field is connected to the Valid Tach Count field; if either value is changed, the other is updated as well. The same is true for the Target RPM field and the Tach Target field. The RPM value represents the read RPM value of the fan.

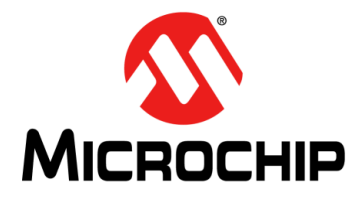

## <span id="page-26-2"></span>**ADM00879 DEMONSTRATION BOARD USER'S GUIDE**

### **Chapter 4. Hardware Description**

#### <span id="page-26-1"></span><span id="page-26-0"></span>**4.1 ADM00879 DEMONSTRATION BOARD DESCRIPTION**

The printed circuit board form factor is compatible with a PCI (Peripheral Component Interconnect) card slot in a desktop PC. With the addition of a PCI bracket and an IDE (Integrated Drive Electronics) connector (J7 - not populated), the board can be mounted inside a desktop PC case. The J10 connector footprint is compatible with an on-board USB connector.

Power for this board can come from four sources. The 2.1 mm jack (J8) is used to power the board during normal operation with 12V, while the micro USB connector (J9) is used for powering the low-voltage digital circuits, in case the 12V supply is missing. There are also two test points (TP1 and TP2) available that are connected in parallel with the jack, for a direct connection to a lab power supply. The IDE connector J7 (not populated) can also be used to draw 12V to the board.

The maximum voltage supported on the jack and the power test point connections is 16V, limited by the 3.3V regulator that is powering the low voltage circuits.

The communication with the PC is provided through the MCP2221 device, an USB to <sup>2</sup>C bridge.

There are five fan channels available, each with its own switch mode PWM driver and 6 remote diode channels accessible through J1, J2 and J3 connector blocks. All five fan driver channels are symmetrical and share the same designators on the silkscreen.

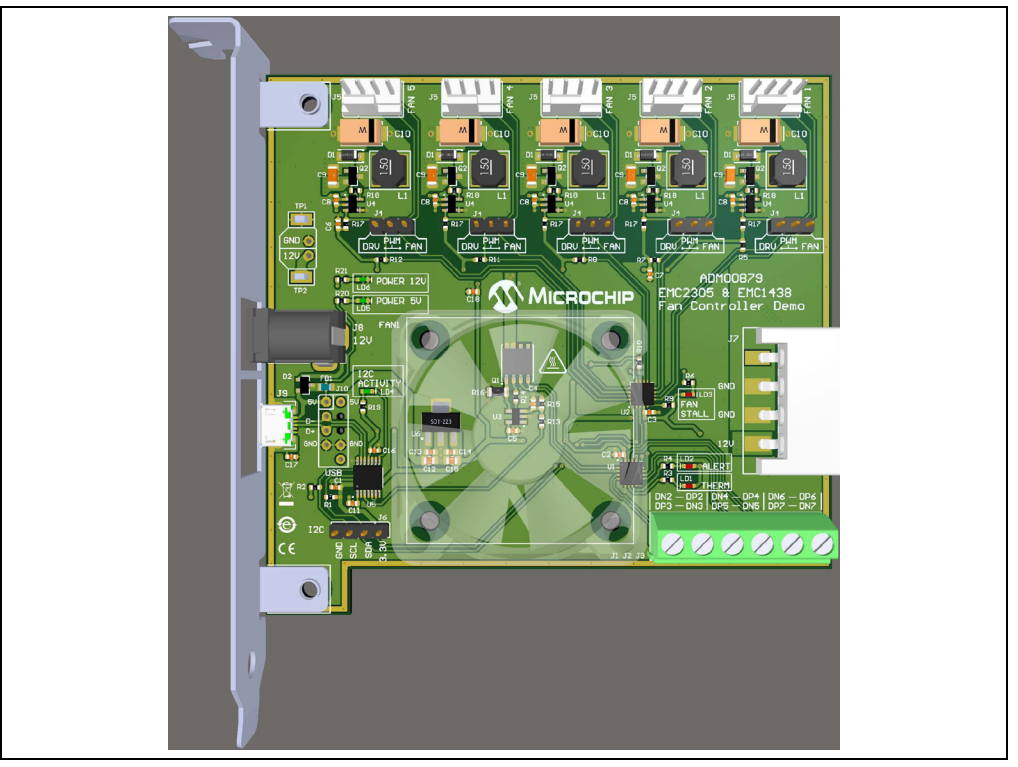

#### **FIGURE 4-1: ADM00879 DEMONSTRATION BOARD TOP VIEW**

#### <span id="page-27-0"></span>**4.1.1 Fan Connection Options**

The fan connectors are compatible with both 3-wire and 4-wire fans. Below each fan driver is a 3-pin jumper that connects the PWM output from the EMC2305 fan controller to the fan driver circuit (DRV) or the PWM input of the 4-wire fan (FAN).

If no jumper selection is made, the fan driver provides an unregulated 12V output.

#### <span id="page-27-1"></span>**4.1.2 PWM Fan Driver**

All five fan driver channels use an efficient high side DC/DC drive topology that maintains the GND connection for the fan tachometer output.

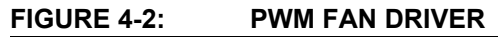

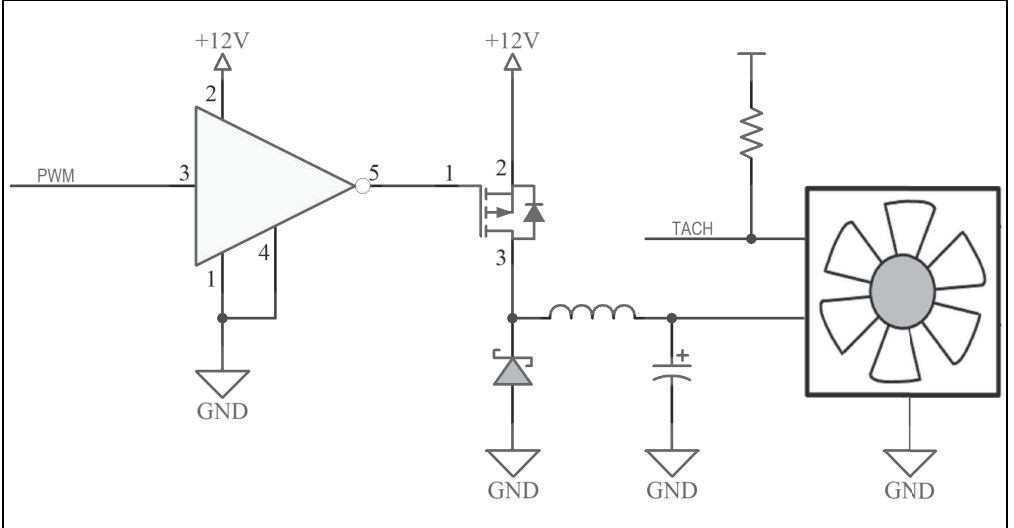

<span id="page-28-2"></span>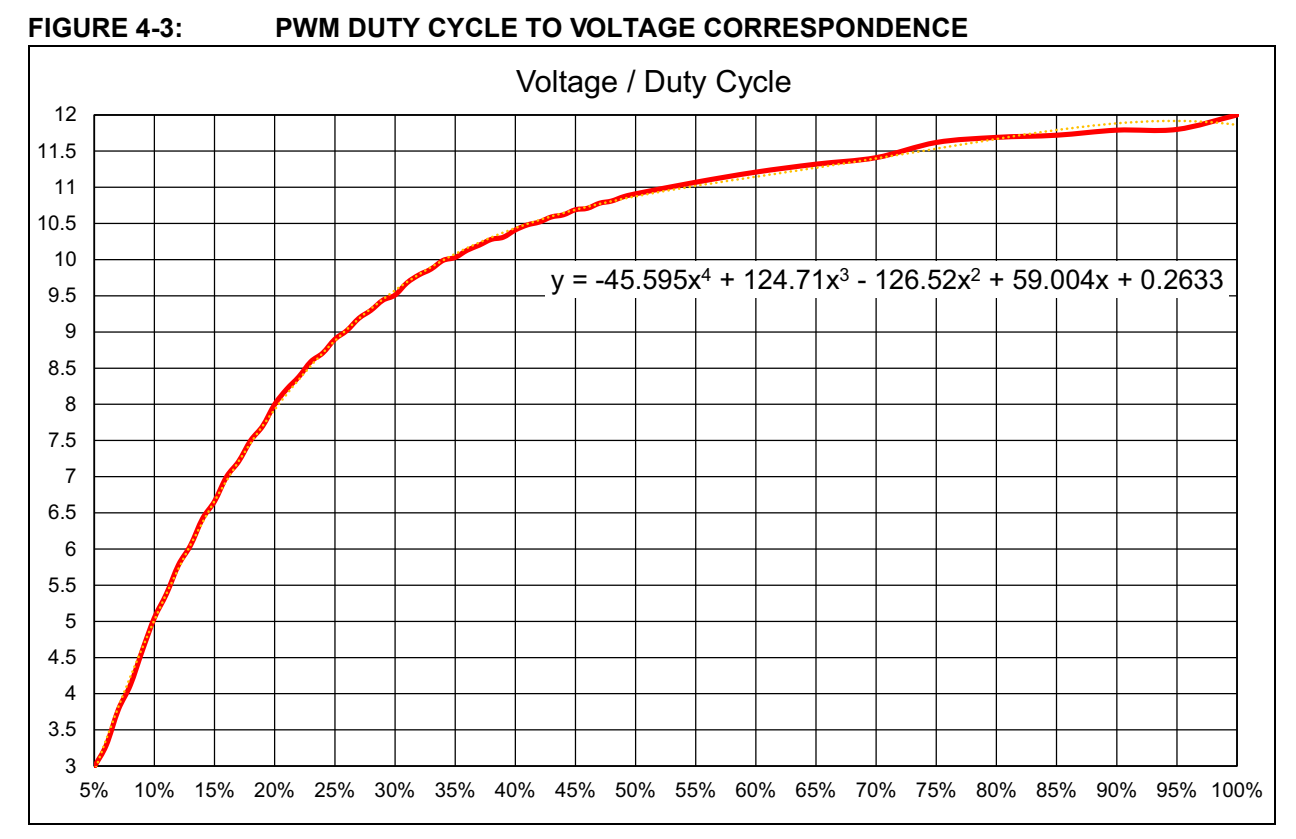

The output voltage versus the PWM duty cycle for the fan provided in the kit is characterized in [Figure 4-3.](#page-28-2)

Considering that the minimum specified voltage for the provided fan is 7V, the minimum drive setting needs to be set at 16%, in order to ensure a reliable fan operation and tachometer reading.

This minimum drive setting and Voltage per Duty cycle behavior is dependent on the drawn current and varies from fan to fan. [Figure 4-3](#page-28-2) is provided only for reference on how this particular driver and fan combination behaves and to help with understanding the relationship between the output voltage and the PWM duty cycle.

It can be noticed that, by setting the PWM duty cycle at 50%, the fan RPM won't be set at 50%. This is where the EMC2305 RPM-based Fan Speed Control Algorithm solves the problem, by automatically adjusting the PWM duty cycle to achieve a target RPM.

#### <span id="page-28-0"></span>**4.1.3 On-Board Temperature Channels**

Two out of the 8 temperature channels of the EMC1438 device are connected on fixed sensors on the ADM00879 Demonstration Board:

- 1. The internal temperature channel inside the EMC1438 (U1)
- 2. The demonstration heat source and remote diode transistor Q1.

#### <span id="page-28-1"></span>**4.1.4 On-Board Demonstration Heat Source and Remote Diode**

The Q1 dual NPN transistor is used both as a heat source and as a remote diode, in order to help provide an out-of-the-box demonstration of the implemented PID (proportional-integral-derivative) controller in the Thermal Management Utility GUI.

#### **FIGURE 4-4: HEAT SOURCE SCHEMATIC**

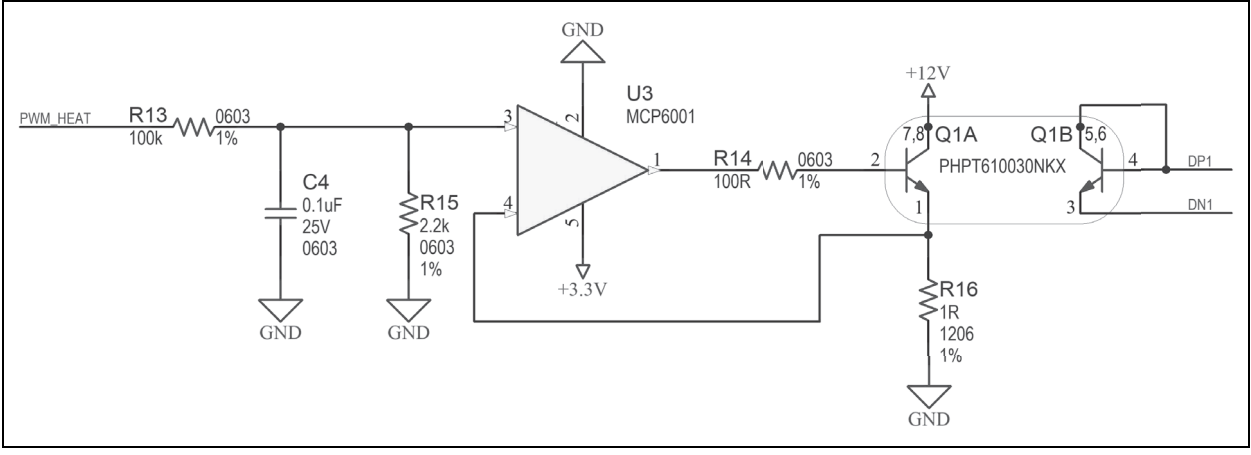

#### <span id="page-29-0"></span>**4.1.5 External Temperature Remote Diode Connections**

There are 6 remote-temperature channels accessible through three terminal blocks, each connector being able to support two anti-parallel diodes.

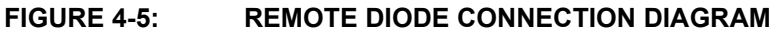

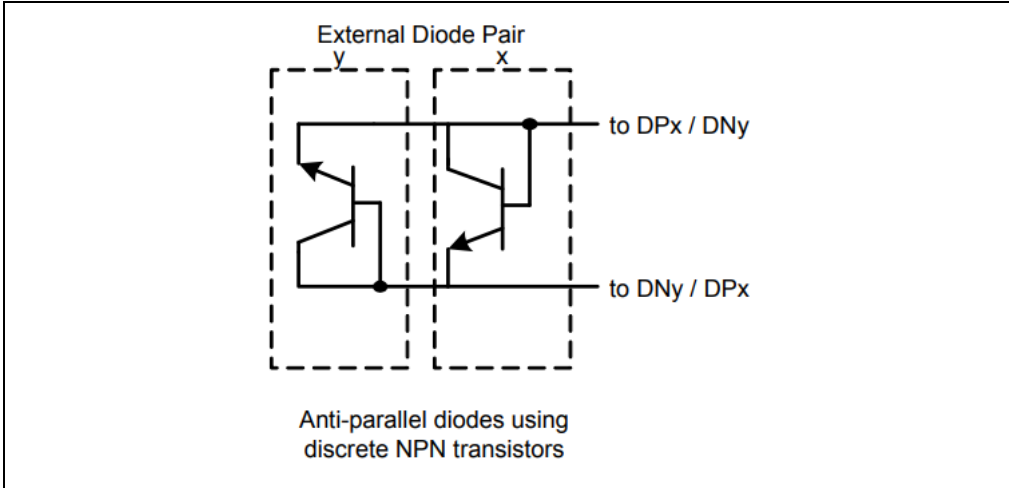

#### <span id="page-29-1"></span>**4.1.6 Optional Desktop PC Integration**

The board has the necessary form factor to fit into a PCI slot inside a desktop PC. The mounting bracket and PC connectors are not included but are listed in the bill of materials (BOM) for reference.

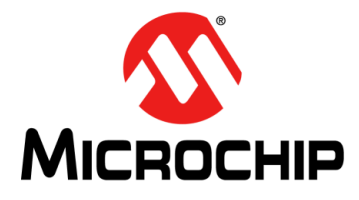

## **ADM00879 DEMONSTRATION BOARD USER'S GUIDE**

### **Appendix A. Schematics and Layouts**

#### <span id="page-30-1"></span><span id="page-30-0"></span>**A.1 INTRODUCTION**

This appendix contains the following schematics and layouts for ADM00879 Demonstration Board:

- - [Board Schematic EMC2305 and EMC1438](#page-31-0)
- - [Board Schematic Fan Driver \(Fan 1\)](#page-32-0)
- - [Board Schematic Fan Driver \(Fan 2\)](#page-32-1)
- - [Board Schematic Fan Driver \(Fan 3\)](#page-33-0)
- - [Board Schematic Fan Driver \(Fan 4\)](#page-33-1)
- - [Board Schematic Fan Driver \(Fan 5\)](#page-34-0)
- - [Board Schematic Interface and Power](#page-35-0)
- - [Board Schematic Mechanical](#page-36-0)
- - [Board Top Silk](#page-37-0)
- - [Board Top Copper and Silk](#page-37-1)
- - [Board Top Copper](#page-38-0)
- - [Board Bottom Copper](#page-38-1)
- - [Board Bottom Copper and Silk](#page-39-0)
- - [Board Bottom Silk](#page-39-1)

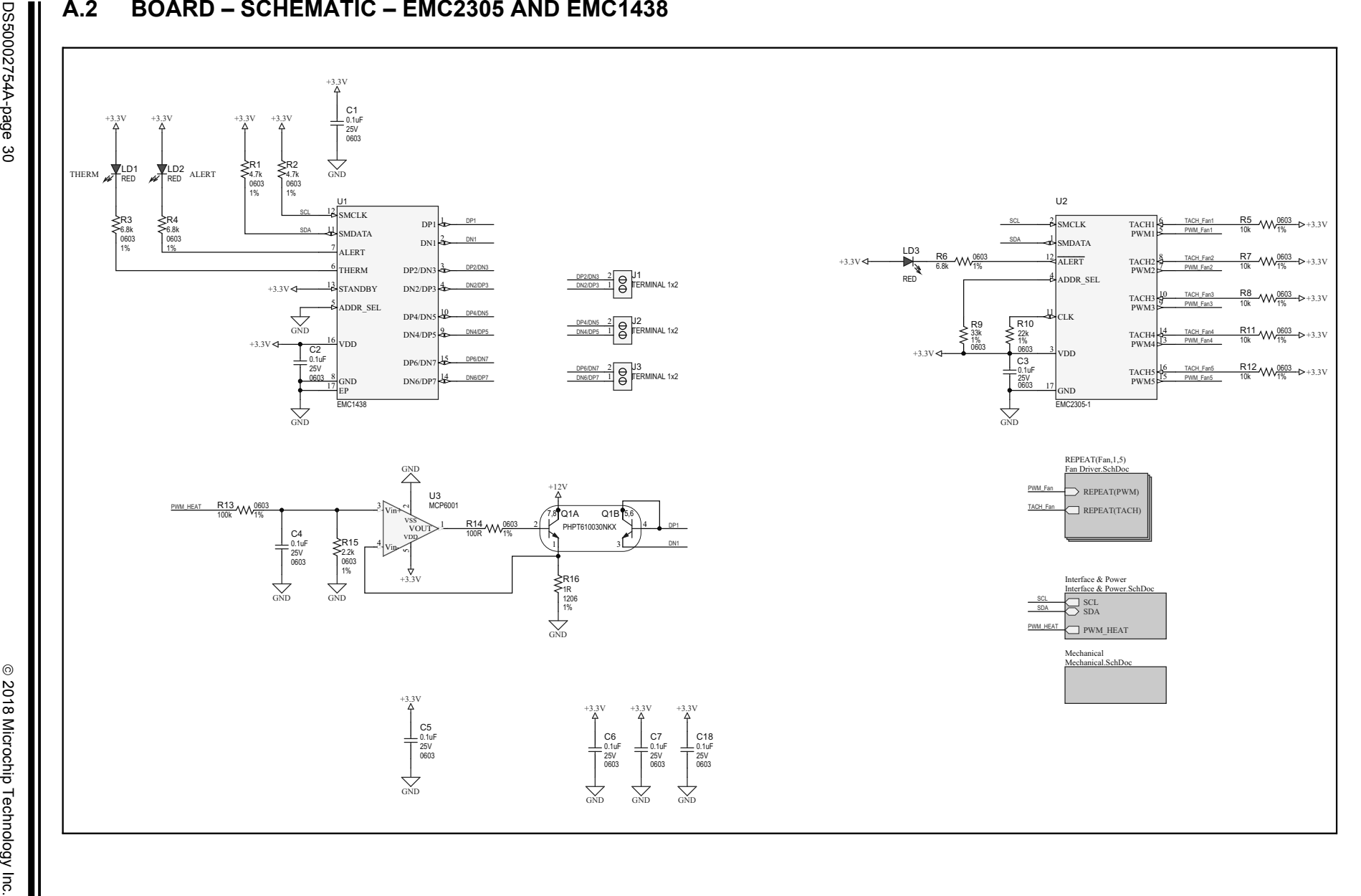

<span id="page-31-0"></span>DS50002754A-page 30

<span id="page-32-0"></span>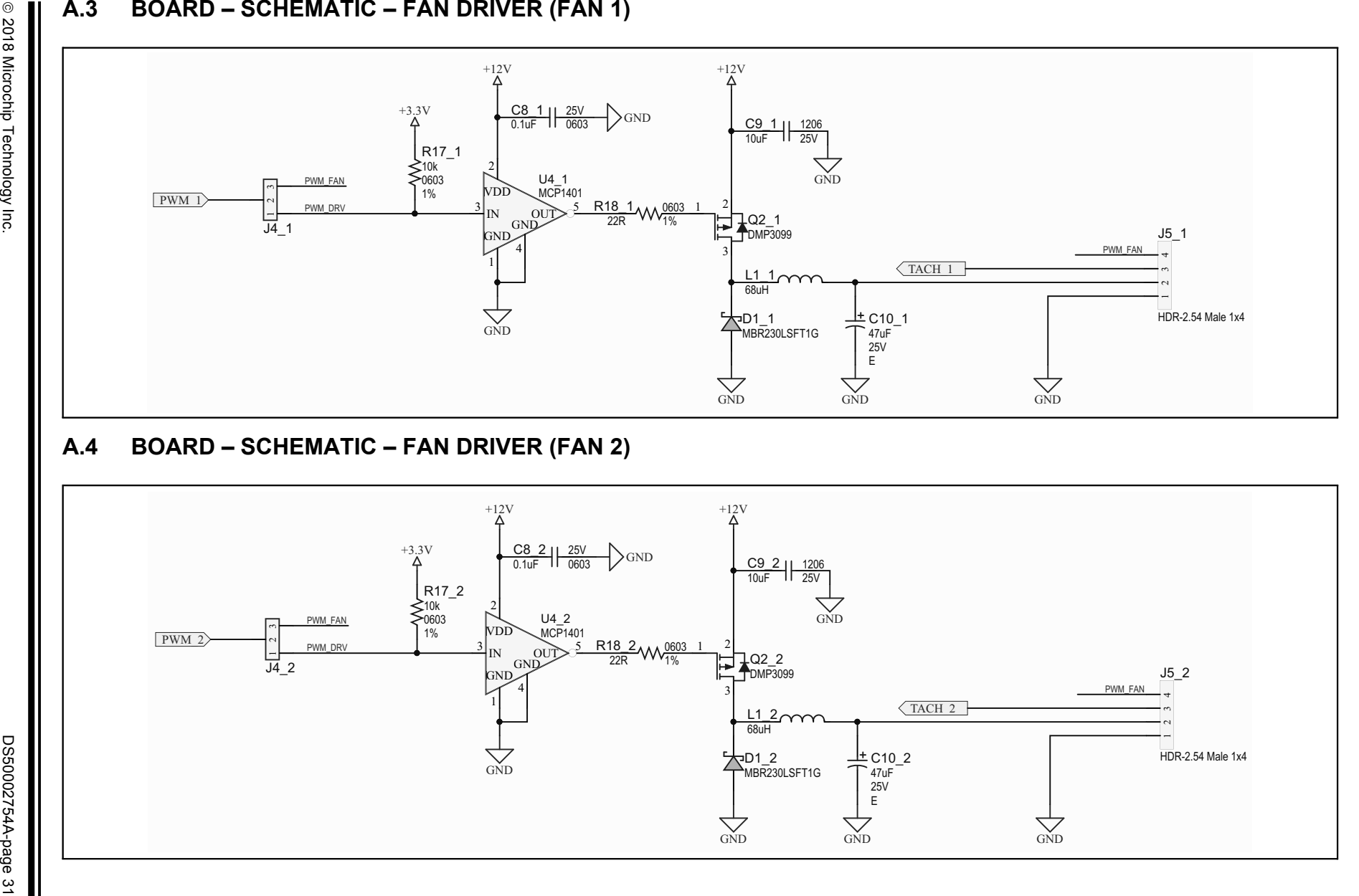

<span id="page-32-1"></span>**Schematics and Layouts Schematics and Layouts**

### **A.5 BOARD – SCHEMATIC – FAN DRIVER (FAN 3)**

<span id="page-33-1"></span><span id="page-33-0"></span>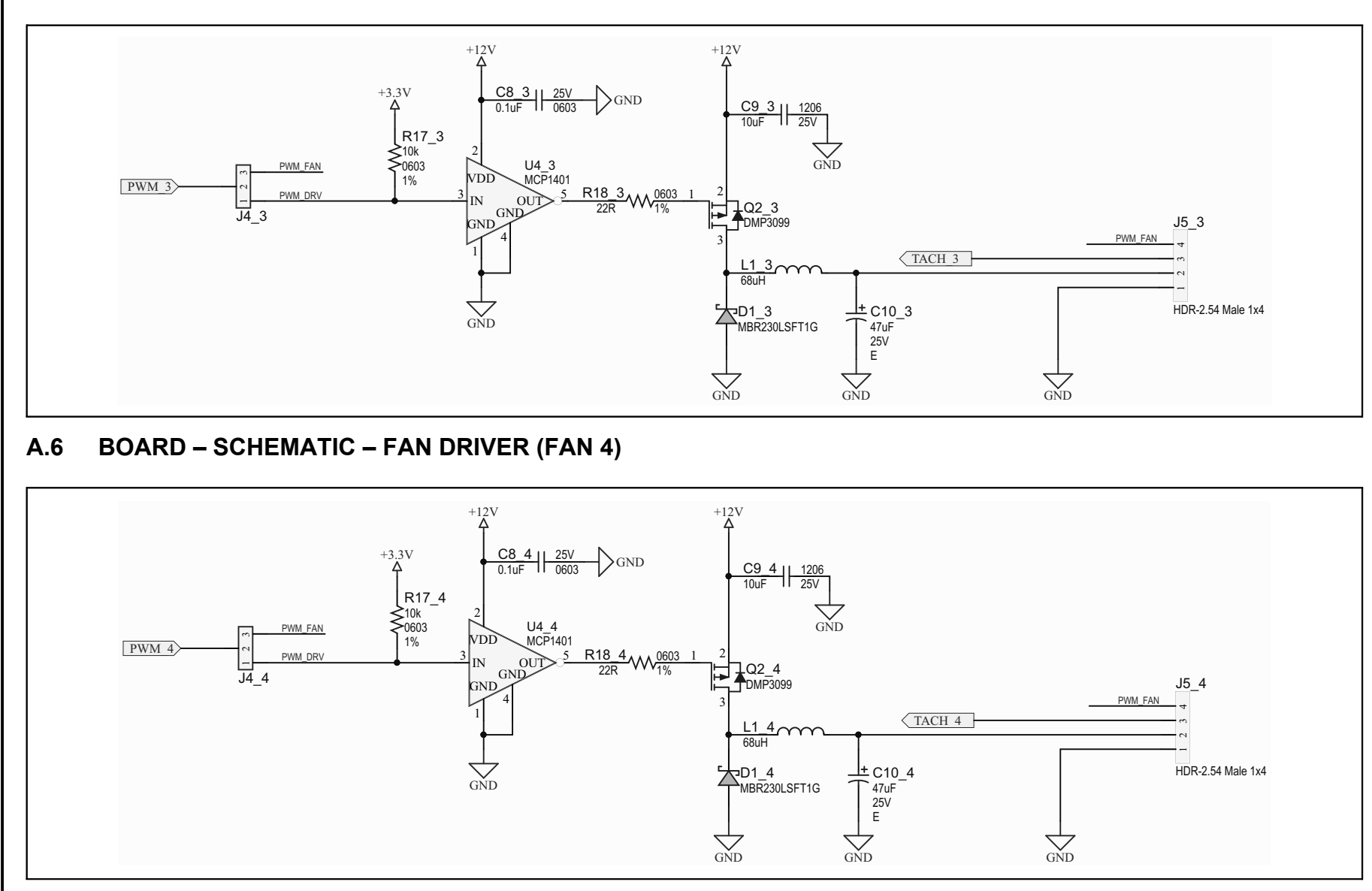

<span id="page-34-0"></span>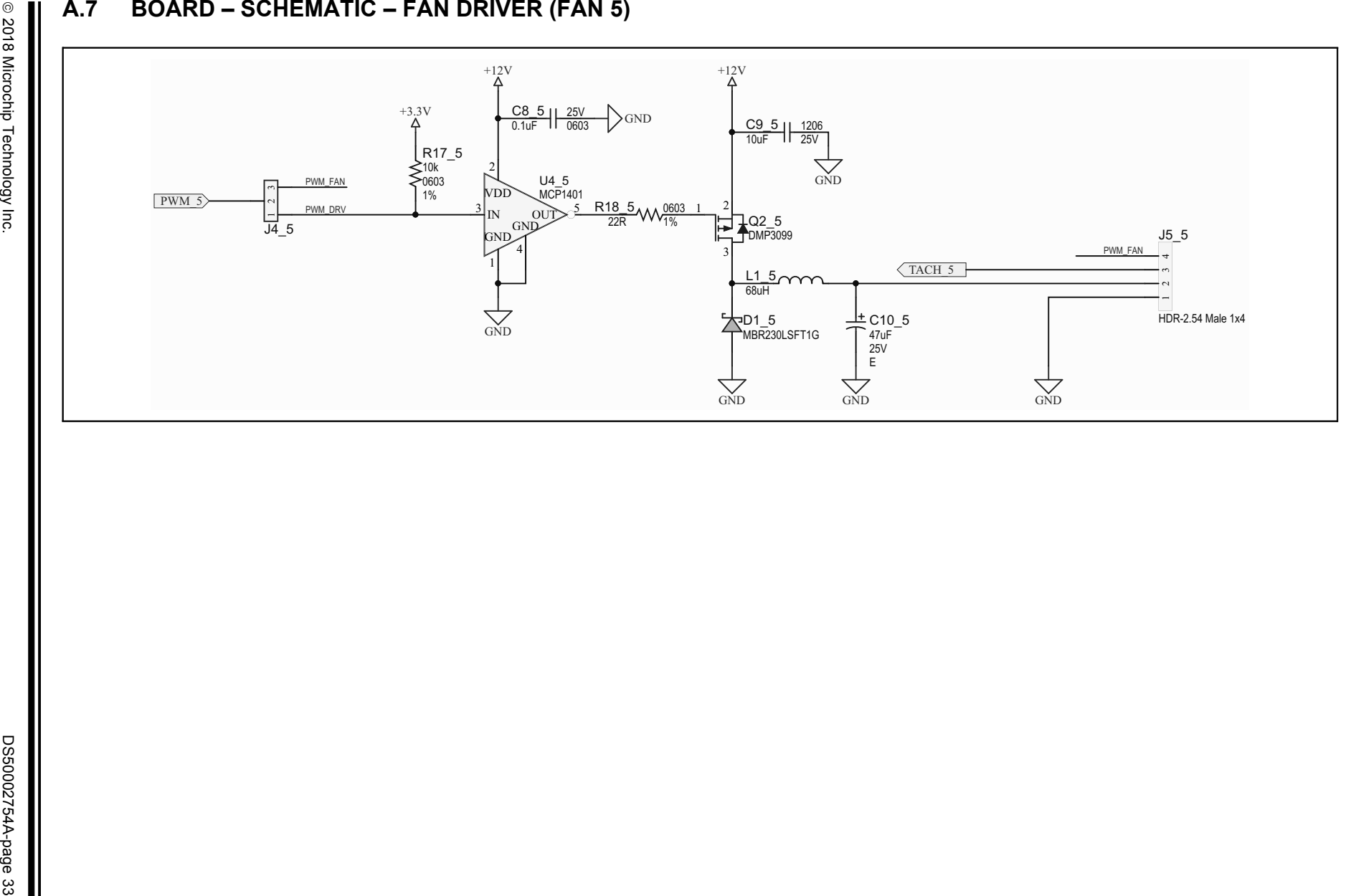

### **A.8 BOARD – SCHEMATIC – INTERFACE AND POWER**

<span id="page-35-0"></span>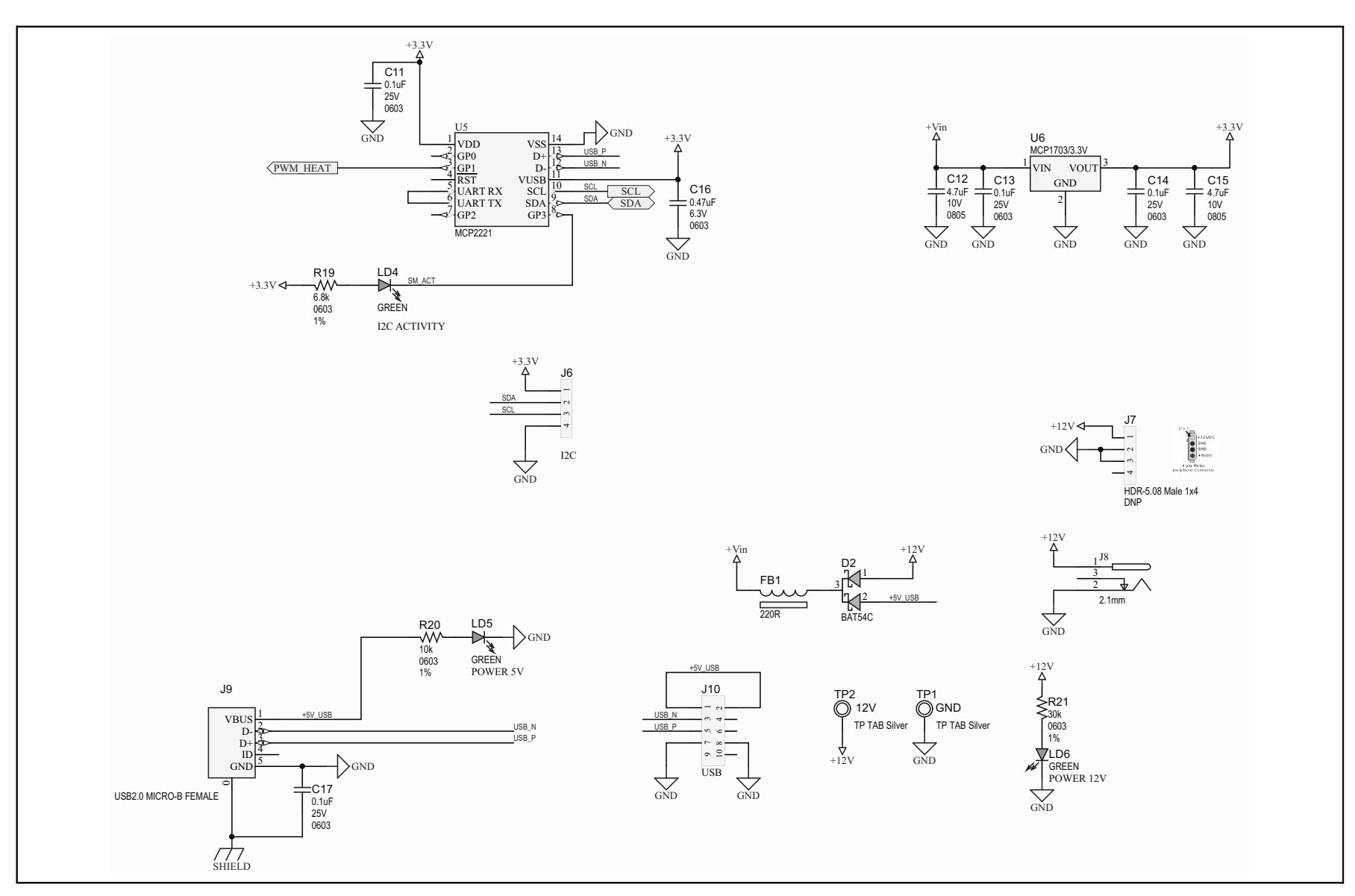

#### <span id="page-36-0"></span>**A.9 BOARD – SCHEMATIC – MECHANICAL**

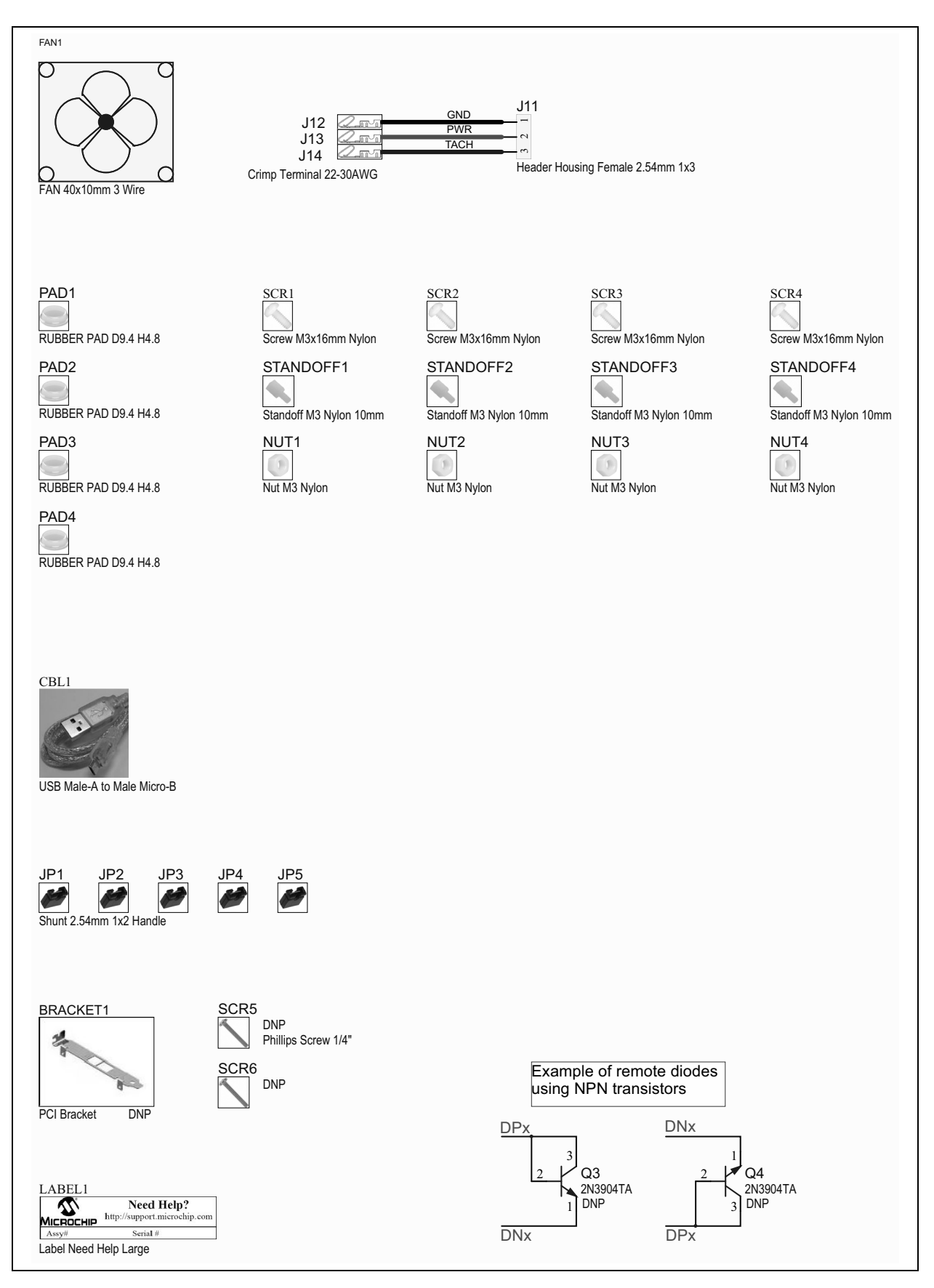

#### <span id="page-37-0"></span>**A.10 BOARD – TOP SILK**

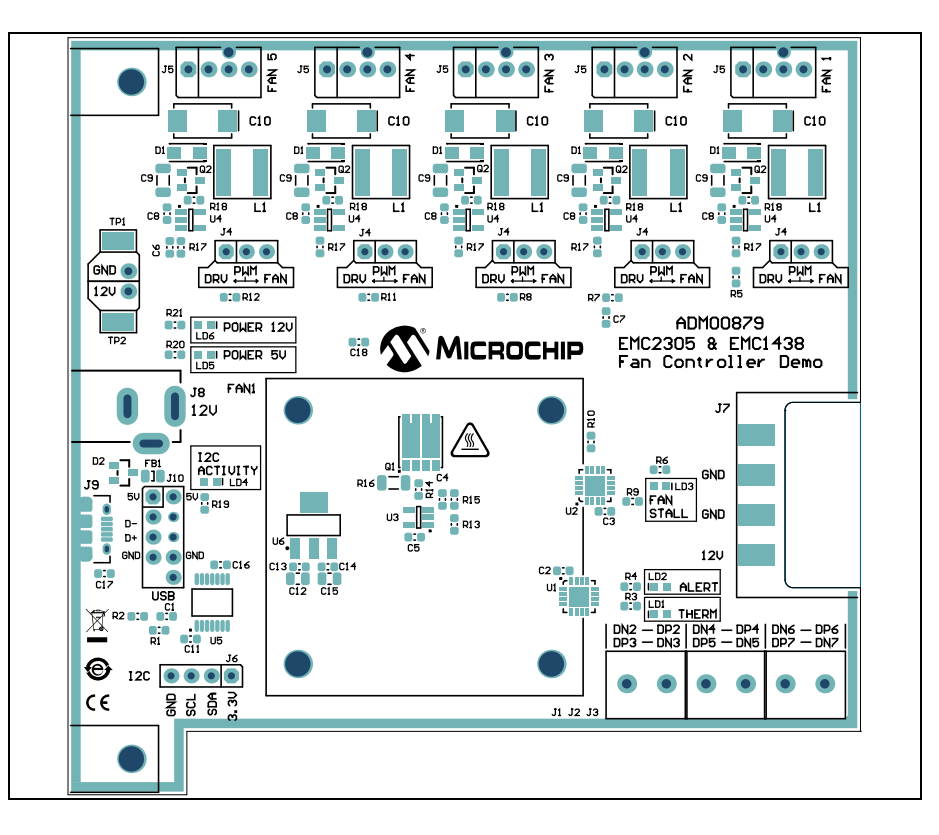

#### <span id="page-37-1"></span>**A.11 BOARD – TOP COPPER AND SILK**

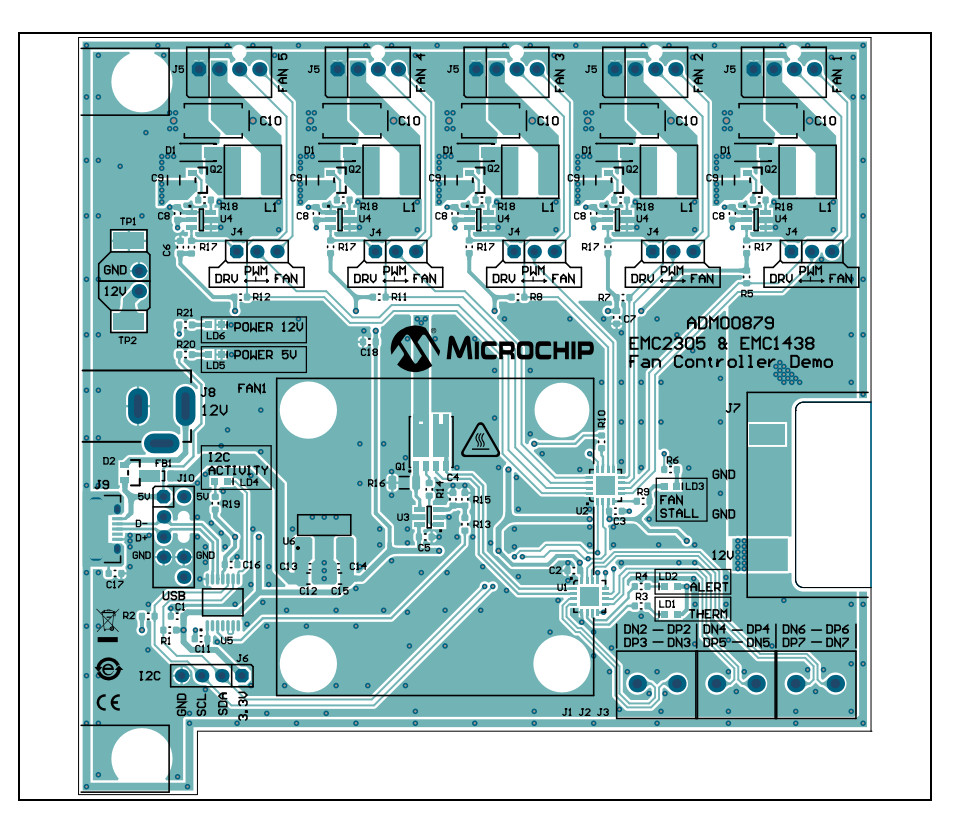

### <span id="page-38-0"></span>**A.12 BOARD – TOP COPPER**

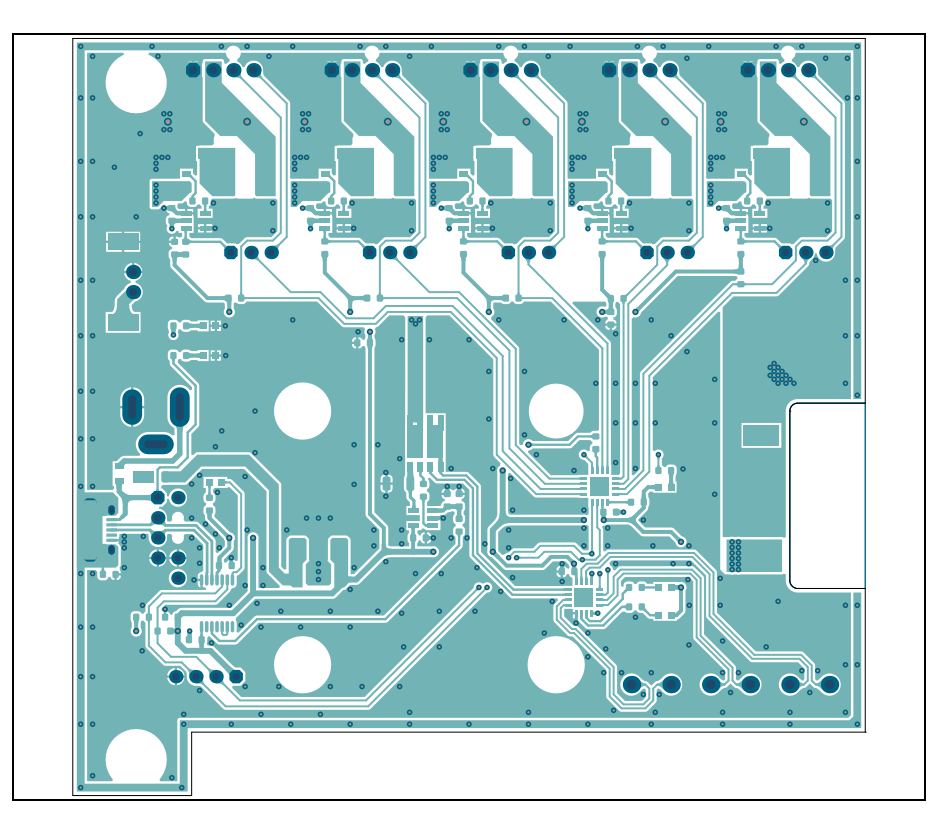

### <span id="page-38-1"></span>**A.13 BOARD – BOTTOM COPPER**

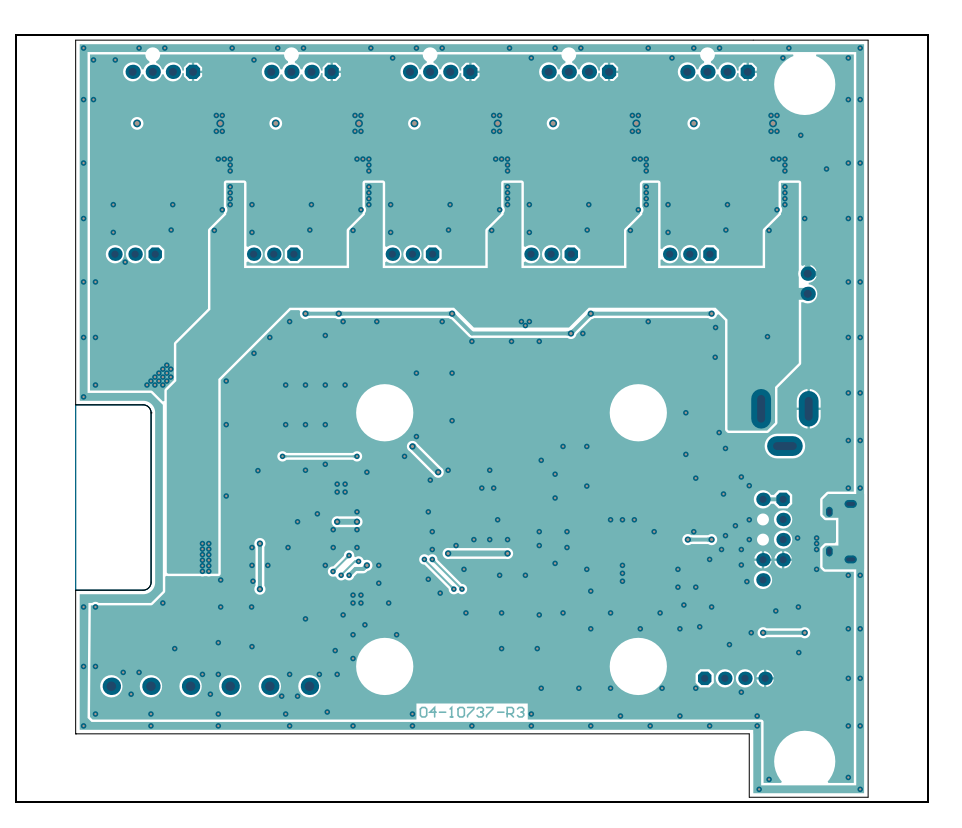

### <span id="page-39-0"></span>**A.14 BOARD – BOTTOM COPPER AND SILK**

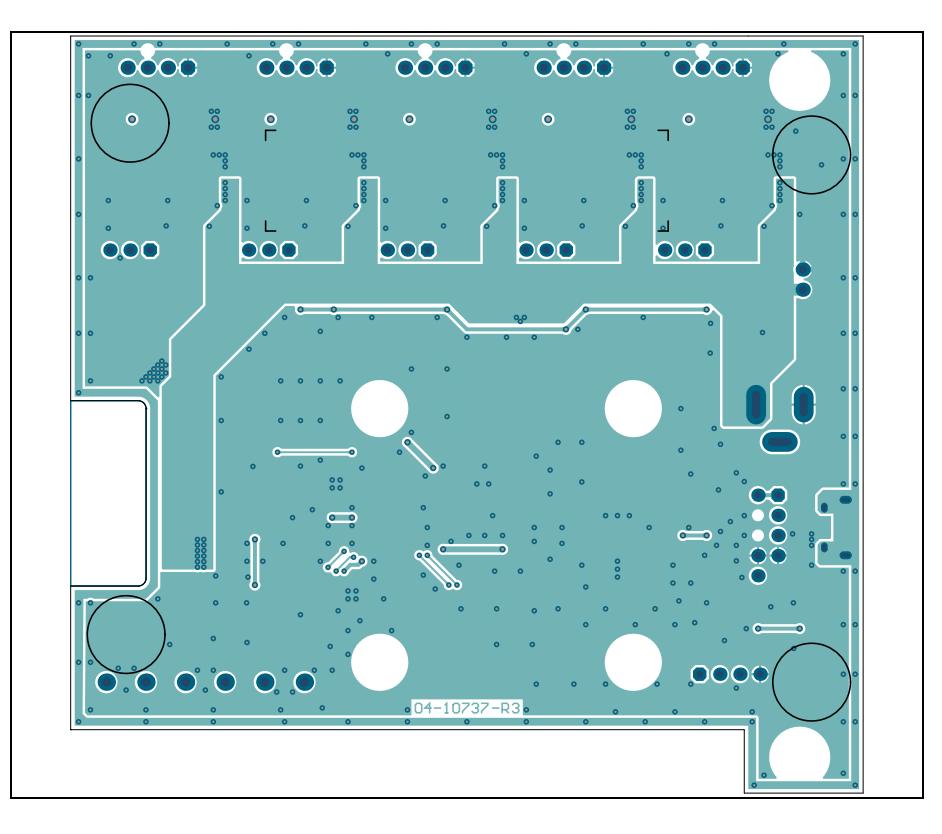

#### <span id="page-39-1"></span>**A.15 BOARD – BOTTOM SILK**

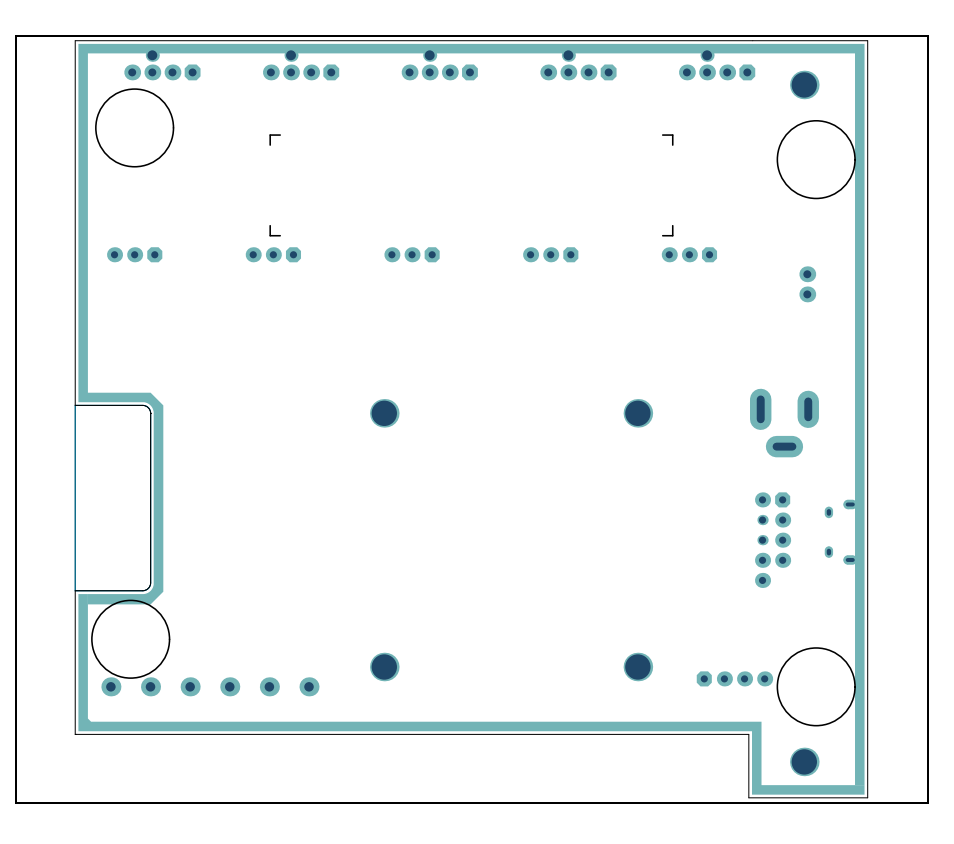

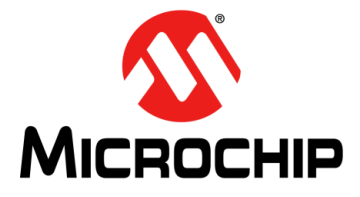

## **ADM00879 DEMONSTRATION BOARD USER'S GUIDE**

### **Appendix B. Bill of Materials (BOM)**

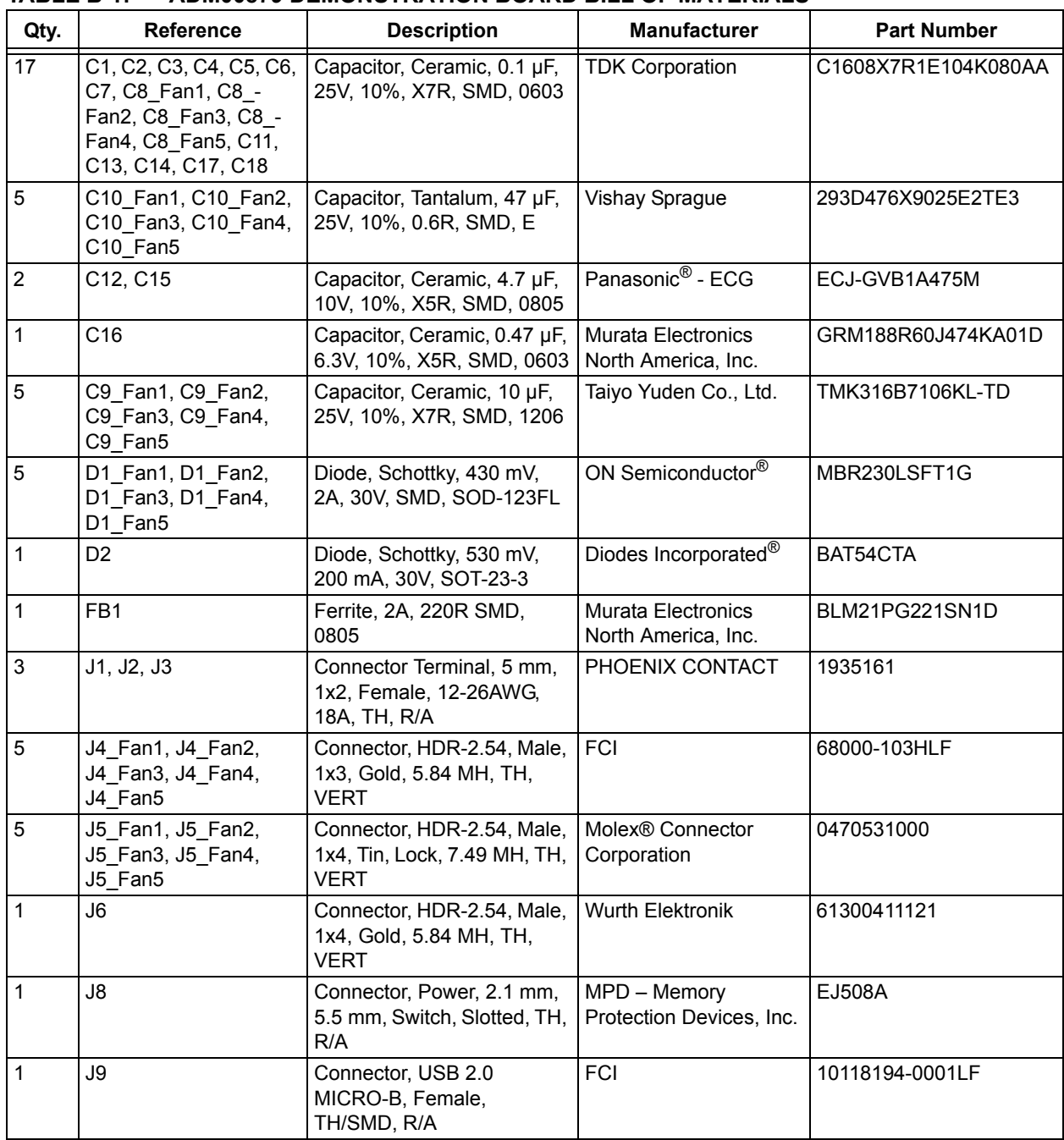

#### <span id="page-40-0"></span>**TABLE B-1: ADM00879 DEMONSTRATION BOARD BILL OF MATERIALS**

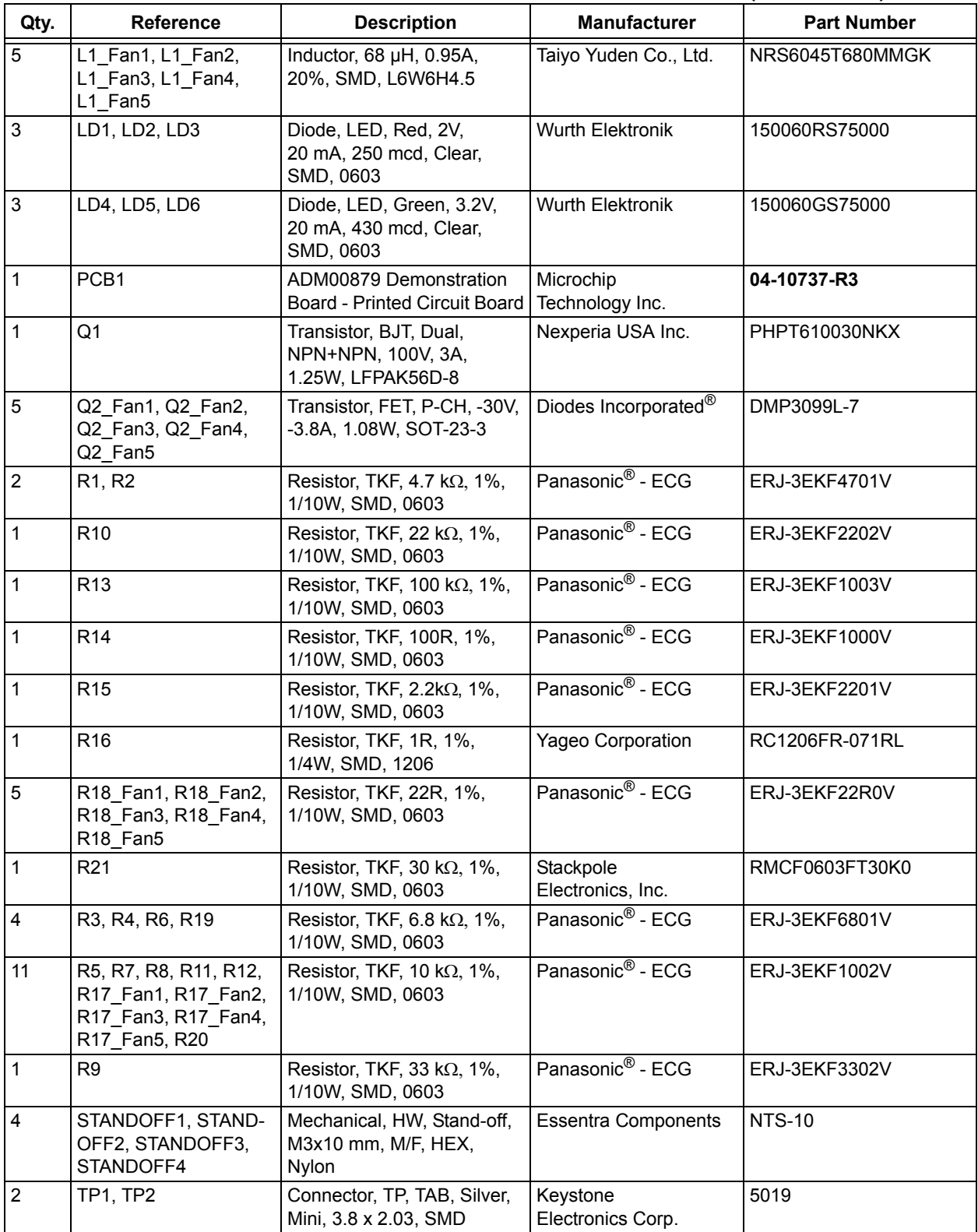

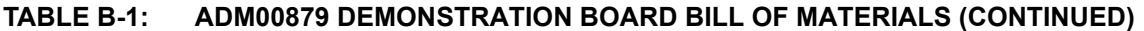

| Qty. | <b>Reference</b>                                  | <b>Description</b>                                                                                      | <b>Manufacturer</b>          | <b>Part Number</b>     |
|------|---------------------------------------------------|----------------------------------------------------------------------------------------------------|------------------------------|------------------------|
|      | U <sub>1</sub>                                    | MCHP Analog Temperature<br>Sensor, -40 $^{\circ}$ C to +125 $^{\circ}$ C,<br>EMC1438-2-AP-TR,<br>QFN-16 | Microchip<br>Technology inc. | <b>EMC1438-2-AP-TR</b> |
| 1    | U <sub>2</sub>                                    | MCHP Analog Fan Control-<br>ler, 5-Channel<br>EMC2305-1-AP-TR,<br>QFN-16                                | Microchip<br>Technology Inc. | <b>EMC2305-1-AP-TR</b> |
| 1    | U <sub>3</sub>                                    | MCHP Analog OPAMP<br>1-Channel, 1 MHz<br>MCP6001T-I/OT, SOT-23-5                                        | Microchip<br>Technology Inc. | <b>MCP6001T-I/OT</b>   |
| 5    | U4 Fan1, U4 Fan2,<br>U4 Fan3, U4 Fan4,<br>U4 Fan5 | MCHP Analog Fet Driver,<br>Single-Inverting,<br>MCP1401T-E/OT, SOT-23-5                                 | Microchip<br>Technology Inc. | <b>MCP1401T-E/OT</b>   |
| 1    | U <sub>5</sub>                                    | MCHP Interface USB I <sup>2</sup> C<br>UART MCP2221-I/ST,<br>TSSOP-14                                   | Microchip<br>Technology Inc. | <b>MCP2221-I/ST</b>    |
| 1    | U <sub>6</sub>                                    | MCHP Analog LDO, 3.3V,<br>MCP1703T-3302E/DB,<br>SOT-223-3                                               | Microchip<br>Technology Inc. | MCP1703T-3302E/DB      |

**TABLE B-1: ADM00879 DEMONSTRATION BOARD BILL OF MATERIALS (CONTINUED)**

**Note 1:** The components listed in this Bill of Materials are representative of the PCB assembly. The released BOM used in manufacturing uses all RoHS-compliant components.

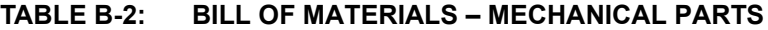

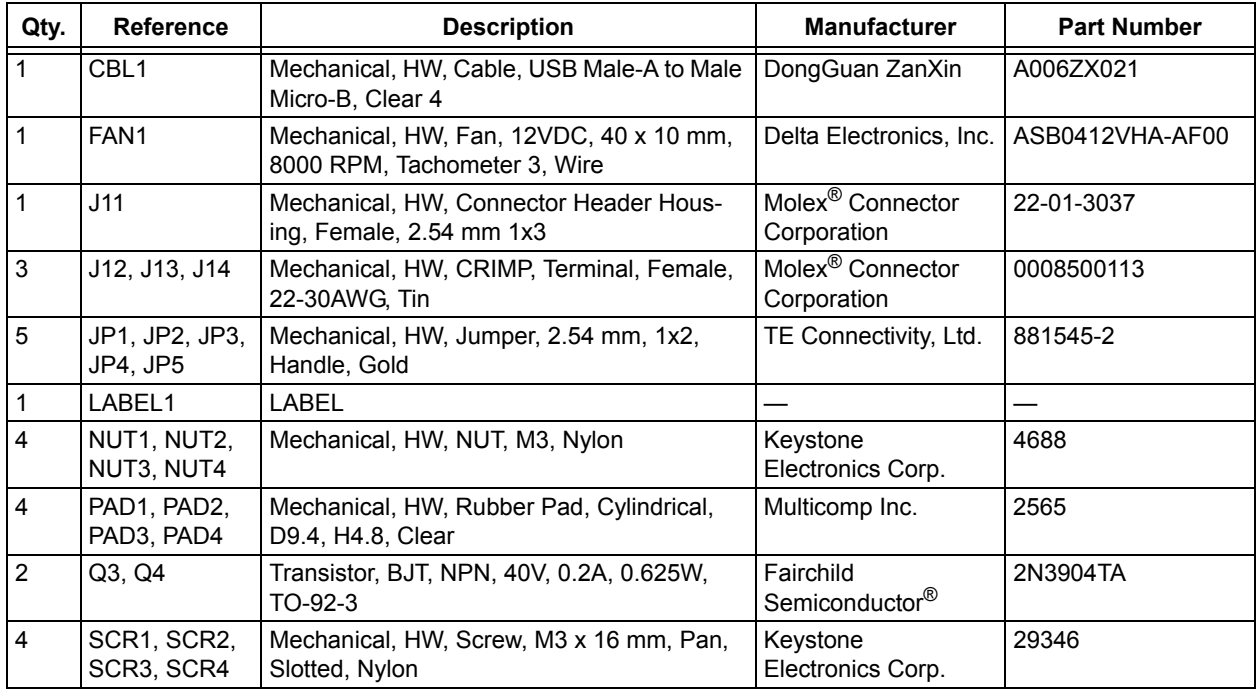

| Qty. | <b>Reference</b> | <b>Description</b>                                           | <b>Manufacturer</b>                   | <b>Part Number</b> |
|------|------------------|--------------------------------------------------------------|---------------------------------------|--------------------|
|      | <b>BRACKET1</b>  | Mechanical, HW, Bracket, PCI                                 | Keystone<br>Electronics Corp.         | 9203-1             |
|      | J7               | Connector, HDR-5.08, Male, 1x4, Tin,<br>7.49 MH, SMD         | <b>Molex Connector</b><br>Corporation | 0015244455         |
|      | J10              | Connector, HDR-2.54, Male, 2x5 0.100"<br>(2.54 mm), TH, VERT | Samtec, Inc.                          | TSW-105-07-G-D     |
| 2    | SCR5, SCR6       | Machine Screw Pan, Phillips, 4-40                            | Keystone<br>Electronics Corp.         | 9900               |

**TABLE B-3: BILL OF MATERIALS – DO NOT POPULATE PARTS**

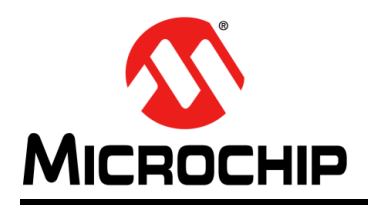

### **Worldwide Sales and Service**

#### <span id="page-44-0"></span>**AMERICAS**

**Corporate Office** 2355 West Chandler Blvd. Chandler, AZ 85224-6199 Tel: 480-792-7200 Fax: 480-792-7277 Technical Support: [http://www.microchip.com/](http://support.microchip.com) support

Web Address: www.microchip.com

**Atlanta** Duluth, GA Tel: 678-957-9614 Fax: 678-957-1455

**Austin, TX** Tel: 512-257-3370

**Boston** Westborough, MA Tel: 774-760-0087 Fax: 774-760-0088

**Chicago** Itasca, IL Tel: 630-285-0071 Fax: 630-285-0075

**Dallas** Addison, TX Tel: 972-818-7423 Fax: 972-818-2924

**Detroit** Novi, MI Tel: 248-848-4000

**Houston, TX**  Tel: 281-894-5983

**Indianapolis** Noblesville, IN Tel: 317-773-8323 Fax: 317-773-5453 Tel: 317-536-2380

**Los Angeles** Mission Viejo, CA Tel: 949-462-9523 Fax: 949-462-9608 Tel: 951-273-7800

**Raleigh, NC**  Tel: 919-844-7510

**New York, NY**  Tel: 631-435-6000

**San Jose, CA**  Tel: 408-735-9110 Tel: 408-436-4270

**Canada - Toronto** Tel: 905-695-1980 Fax: 905-695-2078

#### **ASIA/PACIFIC**

**Australia - Sydney** Tel: 61-2-9868-6733

**China - Beijing** Tel: 86-10-8569-7000 **China - Chengdu**

Tel: 86-28-8665-5511 **China - Chongqing** Tel: 86-23-8980-9588

**China - Dongguan** Tel: 86-769-8702-9880

**China - Guangzhou** Tel: 86-20-8755-8029

**China - Hangzhou** Tel: 86-571-8792-8115

**China - Hong Kong SAR** Tel: 852-2943-5100

**China - Nanjing** Tel: 86-25-8473-2460

**China - Qingdao** Tel: 86-532-8502-7355

**China - Shanghai** Tel: 86-21-3326-8000

**China - Shenyang** Tel: 86-24-2334-2829

**China - Shenzhen** Tel: 86-755-8864-2200

**China - Suzhou** Tel: 86-186-6233-1526

**China - Wuhan** Tel: 86-27-5980-5300

**China - Xian** Tel: 86-29-8833-7252

**China - Xiamen** Tel: 86-592-2388138 **China - Zhuhai**

Tel: 86-756-3210040

#### **ASIA/PACIFIC**

**India - Bangalore** Tel: 91-80-3090-4444

**India - New Delhi** Tel: 91-11-4160-8631 **India - Pune**

Tel: 91-20-4121-0141

Tel: 81-6-6152-7160

Tel: 81-3-6880- 3770

Tel: 82-53-744-4301

Tel: 82-2-554-7200

**Malaysia - Kuala Lumpur** Tel: 60-3-7651-7906

**Malaysia - Penang** Tel: 60-4-227-8870

**Philippines - Manila**

**Singapore** Tel: 65-6334-8870

**Taiwan - Hsin Chu**

**Taiwan - Kaohsiung**

Tel: 886-2-2508-8600

**Thailand - Bangkok**

Tel: 84-28-5448-2100

Fax: 31-416-690340

**Norway - Trondheim**

Tel: 48-22-3325737

Tel: 40-21-407-87-50

Tel: 34-91-708-08-90 Fax: 34-91-708-08-91

**Sweden - Gothenberg** Tel: 46-31-704-60-40

**Sweden - Stockholm** Tel: 46-8-5090-4654

**UK - Wokingham** Tel: 44-118-921-5800 Fax: 44-118-921-5820

**Japan - Osaka**

**Japan - Tokyo Korea - Daegu**

**Korea - Seoul**

Tel: 63-2-634-9065

Tel: 886-3-577-8366

Tel: 886-7-213-7830

**Taiwan - Taipei**

Tel: 66-2-694-1351

**Vietnam - Ho Chi Minh**

Fax: 45-4485-2829 **Finland - Espoo**

Tel: 358-9-4520-820 **France - Paris** Tel: 33-1-69-53-63-20

**EUROPE Austria - Wels** Tel: 43-7242-2244-39 Fax: 43-7242-2244-393 **Denmark - Copenhagen** Tel: 45-4450-2828

Fax: 33-1-69-30-90-79 **Germany - Garching**

Tel: 49-8931-9700 **Germany - Haan** Tel: 49-2129-3766400

**Germany - Heilbronn** Tel: 49-7131-67-3636

**Germany - Karlsruhe** Tel: 49-721-625370

**Germany - Munich** Tel: 49-89-627-144-0 Fax: 49-89-627-144-44

**Germany - Rosenheim** Tel: 49-8031-354-560

**Israel - Ra'anana**  Tel: 972-9-744-7705

**Italy - Milan**  Tel: 39-0331-742611 Fax: 39-0331-466781

Tel: 39-049-7625286

**Italy - Padova Netherlands - Drunen**

Tel: 31-416-690399

Tel: 47-7289-7561

**Poland - Warsaw**

**Romania - Bucharest**

**Spain - Madrid**

## **Mouser Electronics**

Authorized Distributor

Click to View Pricing, Inventory, Delivery & Lifecycle Information:

[Microchip](https://www.mouser.com/microchip): [ADM00879](https://www.mouser.com/access/?pn=ADM00879)